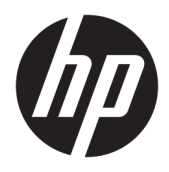

Brugervejledning

© Copyright 2018 HP Development Company, L.P.

AMD og Catalyst er varemærker tilhørende Advanced Micro Devices, Inc. Bluetooth er et varemærke tilhørende dets indehaver og anvendt af HP Inc. under licens. Intel er et varemærke tilhørende Intel Corporation eller virksomhedens datterselskaber i USA og/eller andre lande. Linux® er et varemærke tilhørende Linus Torvalds i USA og andre lande/ områder. Microsoft og Windows er enten varemærker eller registrerede varemærker tilhørende Microsoft Corporation i USA og/eller andre lande. NVIDIA er et varemærke eller registreret varemærke, der tilhører NVIDIA Corporation i USA og andre lande. Red Hat Enterprise Linux er et registreret varemærke tilhørende Red Hat, Inc. i USA og andre lande.

Oplysningerne indeholdt heri kan ændres uden varsel. De eneste garantier for HP's produkter og serviceydelser er angivet i de udtrykkelige garantierklæringer, der følger med sådanne produkter og serviceydelser. Intet heri må fortolkes som udgørende en yderligere garanti. HP er ikke erstatningspligtig i tilfælde af tekniske unøjagtigheder eller typografiske fejl eller manglende oplysninger i denne vejledning.

Første udgave: Juli 2018

Bestillingsnummer: L30691-081

#### **Produktbemærkning**

Denne vejledning beskriver funktioner, der er fælles for de fleste produkter. Nogle funktioner er muligvis ikke tilgængelige på din computer.

Ikke alle funktioner er tilgængelige i alle udgaver af Windows. Systemer kan kræve opgraderet og/eller separat anskaffet hardware, drivere, software eller BIOSopdatering for at få fuldt udbytte af funktionaliteten i Windows. Se <http://www.microsoft.com>.

For at få adgang til de nyeste brugervejledninger skal du gå til <http://www.hp.com/support>og følge anvisningerne for at finde dit produkt. Vælg derefter **Brugervejledninger**.

#### **Vilkår vedrørende software**

Når du installerer, kopierer, downloader eller på anden vis bruger de softwareprodukter, der er forudinstalleret på denne computer, accepterer du vilkårene i HP-slutbrugerlicensaftalen (EULA). Hvis du ikke accepterer disse licensbetingelser, er din eneste beføjelse at returnere hele det ubrugte produkt (hardware og software) inden for 14 dage mod fuld tilbagebetaling, der er underlagt forhandlerens tilbagebetalingspolitik.

For yderligere oplysninger eller for at anmode om fuld tilbagebetaling af computerens pris bedes du kontakte forhandleren.

### **Om denne vejledning**

Vejledningen indeholder oplysninger om computerens egenskaber, opsætning af computeren, brug af software og tekniske specifikationer.

Følgende typer advarsler kan forekomme i vejledningen.

**ADVARSEL!** Angiver en farlig situation, der, hvis den ikke forhindres, **kan** resultere i dødsfald eller alvorlig personskade.

**FORSIGTIG:** Angiver en farlig situation, der, hvis den ikke forhindres, **kan** resultere i mindre eller moderat personskade.

**VIGTIGT:** Angiver oplysninger, der betragtes som vigtige, men ikke er relateret for farer (f.eks. meddelelser, der er relateret til skade på ejendom). En vigtig advarsel gør brugeren opmærksom på, at manglende overholdelse af en procedure nøjagtigt som beskrevet kan resultere i tab af data eller beskadigelse af hardware eller software. Indeholder også vigtige oplysninger til forklaring af et begreb eller udførelse af en opgave.

**BEMÆRK:** Indeholder yderligere oplysninger, som understreger eller supplerer vigtige punkter i hovedteksten.

**TIP:** Angiver tips, som hjælper dig til at fuldføre en bestemt opgave.

# **Indholdsfortegnelse**

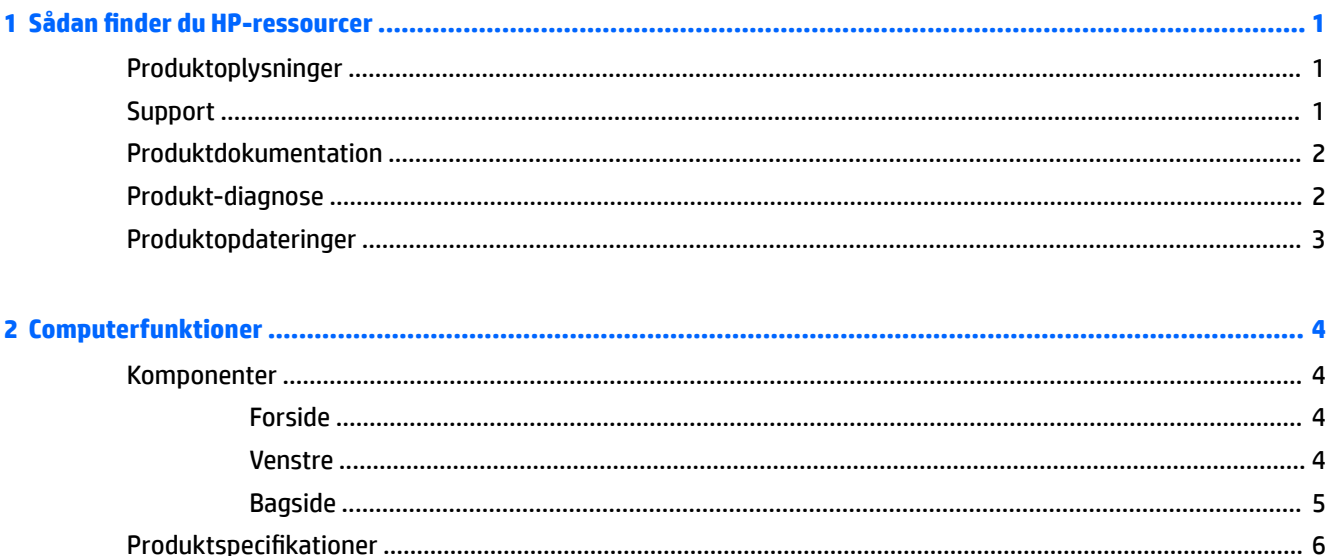

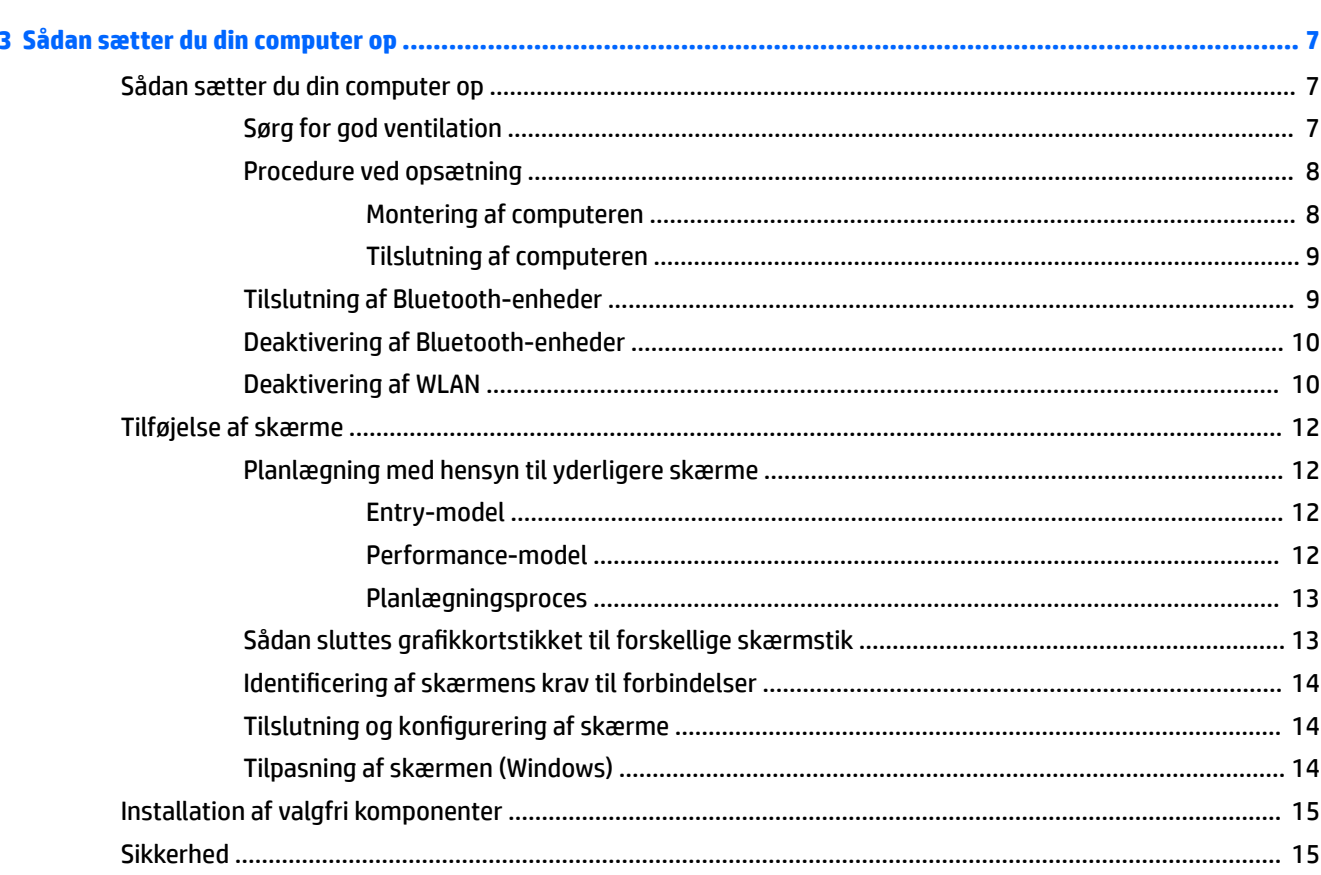

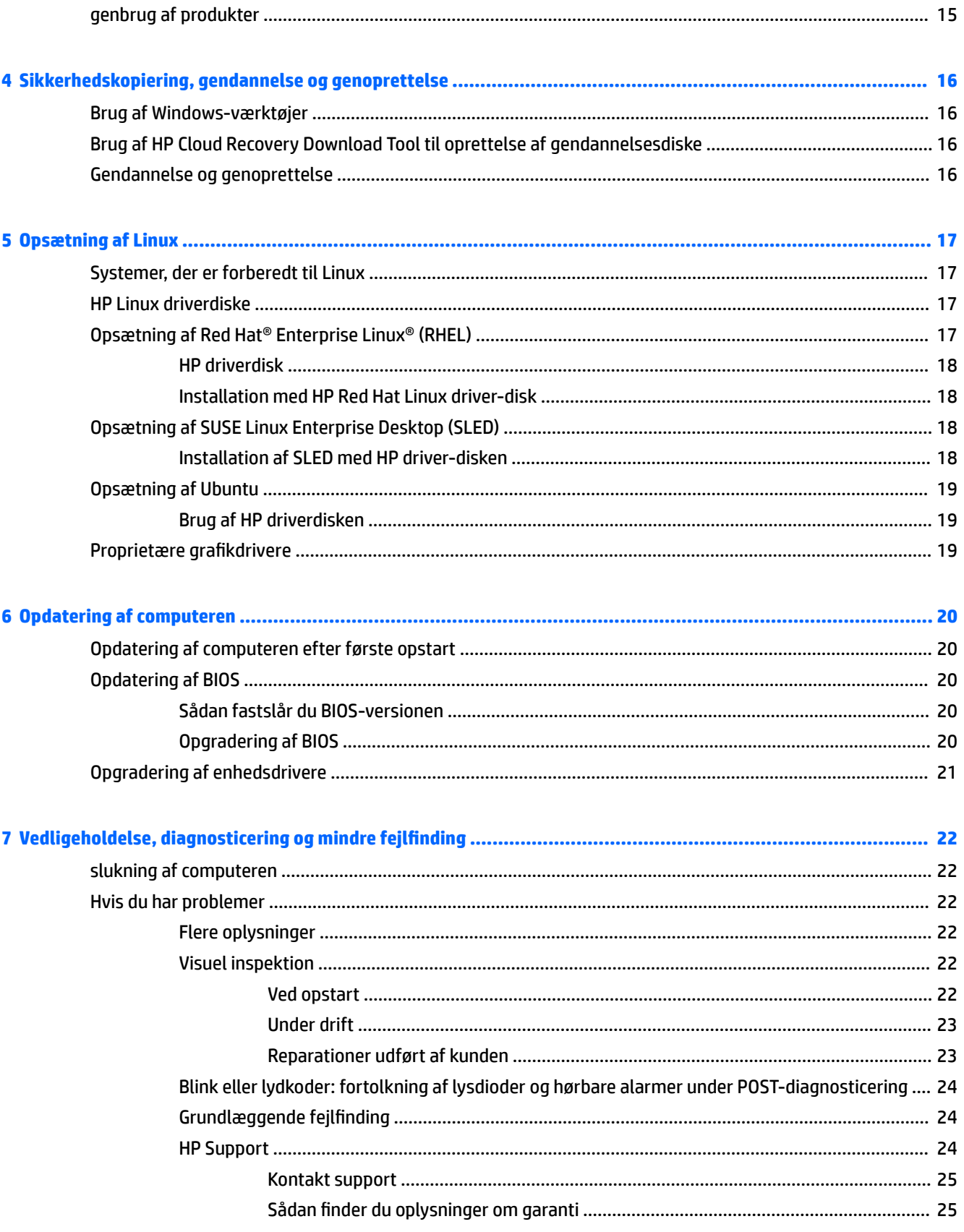

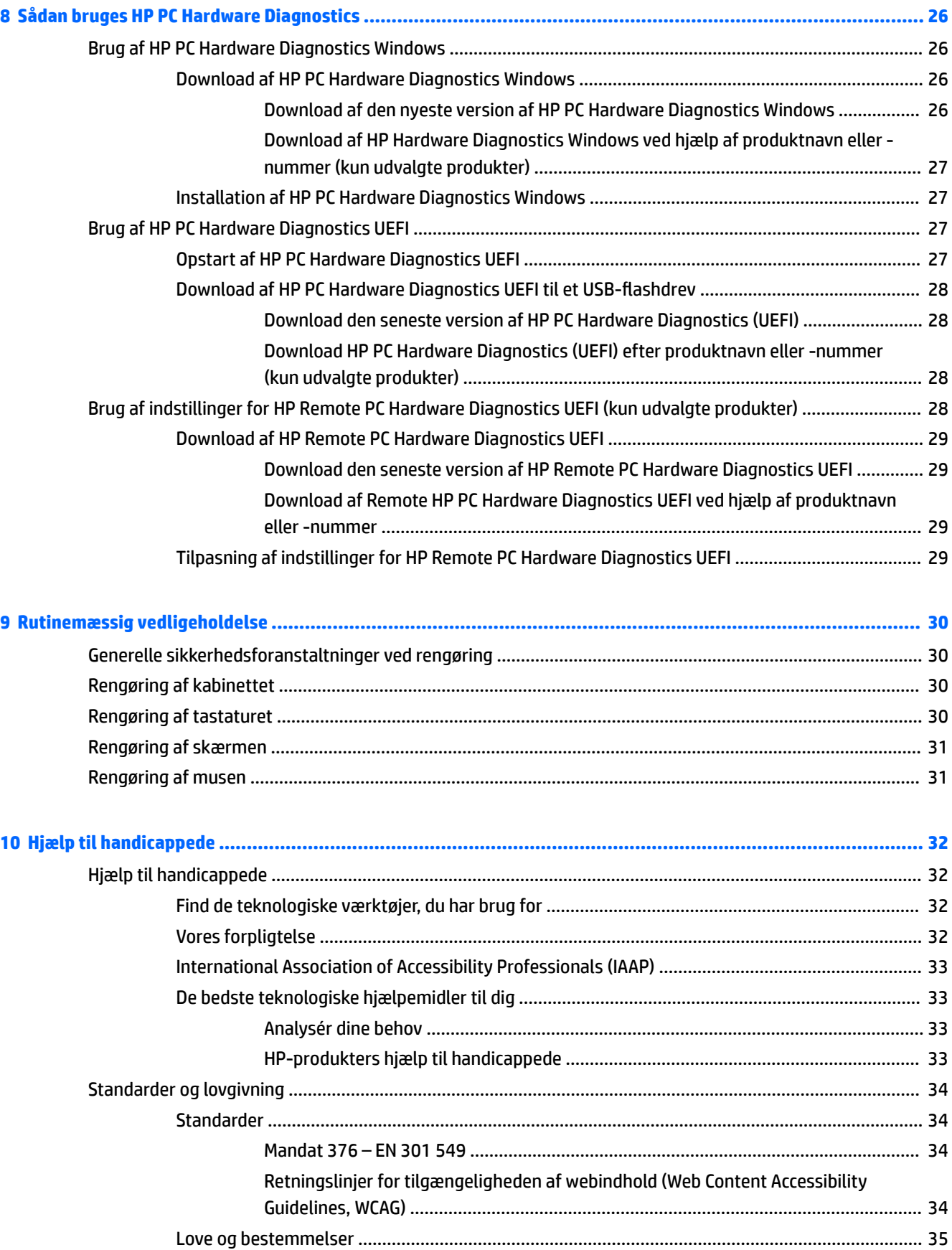

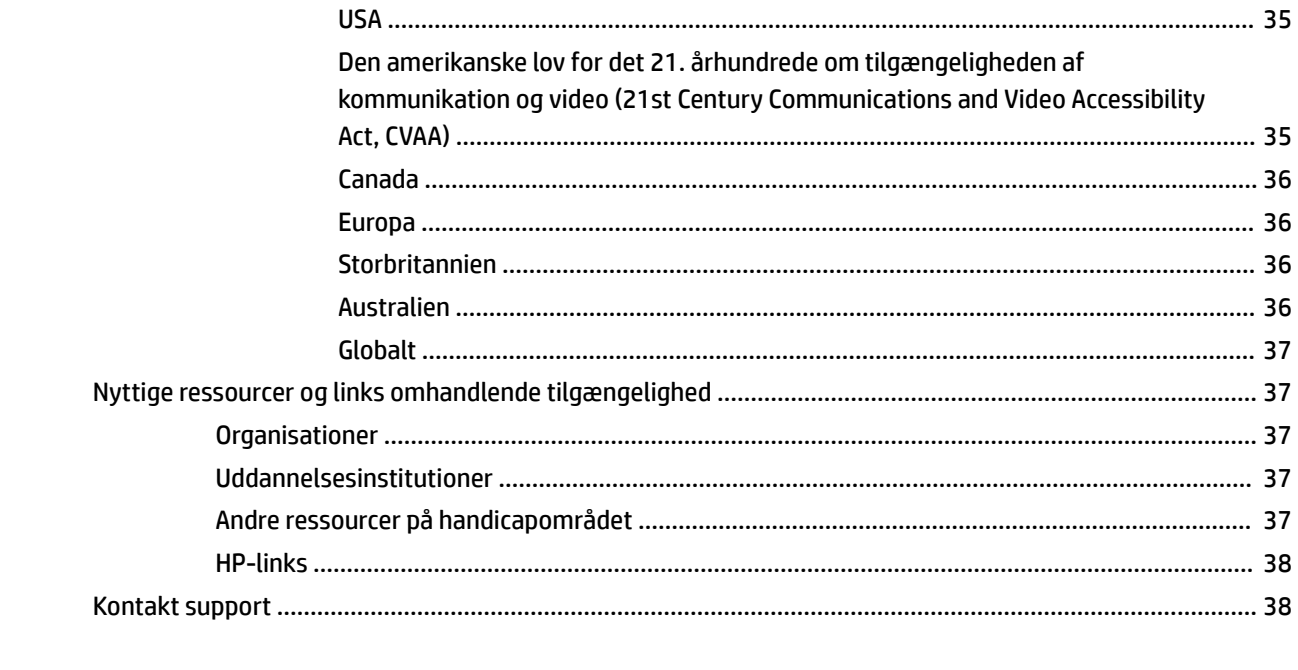

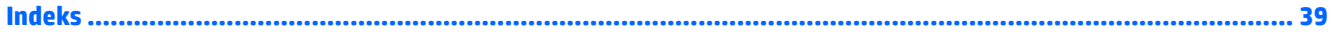

# <span id="page-8-0"></span>**1 Sådan Ƭnder du HP-ressourcer**

Læs dette kapitel for at lære mere om, hvor du finder flere HP-ressourcer.

# **Produktoplysninger**

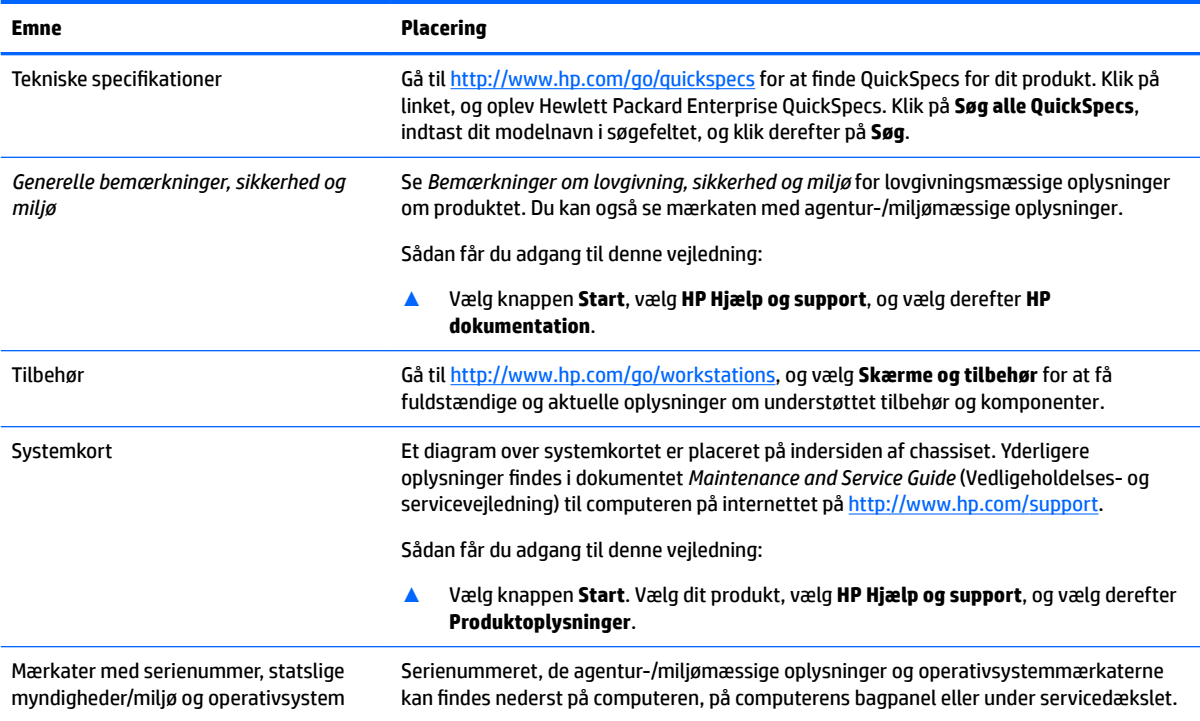

# **Support**

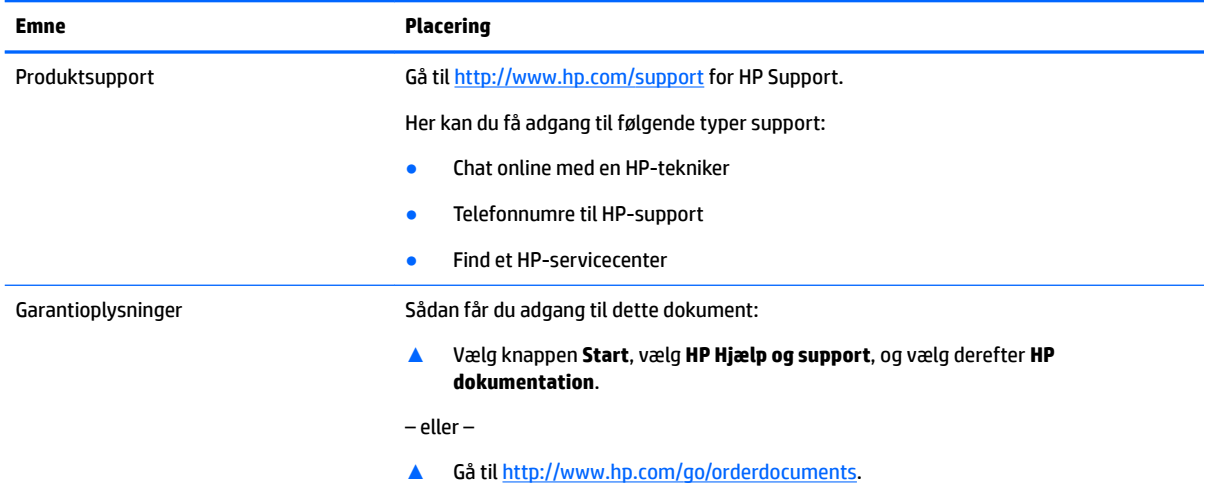

#### <span id="page-9-0"></span>**Emne Placering**

**VIGTIGT:** Du skal være tilsluttet internettet for at få adgang til den seneste version af garantien.

Du kan finde den begrænsede HP-garanti samme sted, som du finder brugervejledningerne. Garantien kan også leveres på en cd eller dvd, som følger med æsken. For nogle landes eller områders vedkommende kan der være vedlagt en trykt garanti fra HP i kassen. I lande eller områder, hvor garantien ikke følger med i trykt format, kan du rekvirere en trykt kopi fra<http://www.hp.com/go/orderdocuments>. Hvis produktet er købt i Asien/Stillehavsområdet, kan du skrive til HP, POD, PO Box 161, Kitchener Road Post Office, Singapore 912006. Angiv produktnavnet samt dit navn, telefonnummer og postadresse.

# **Produktdokumentation**

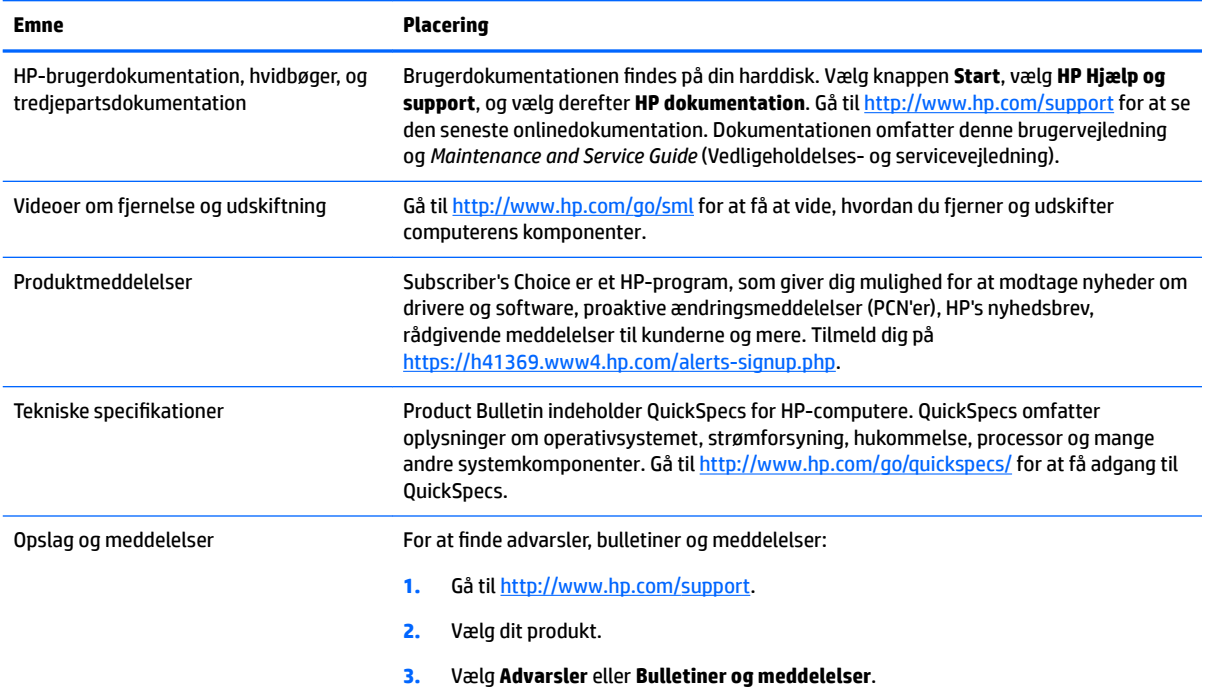

# **Produkt-diagnose**

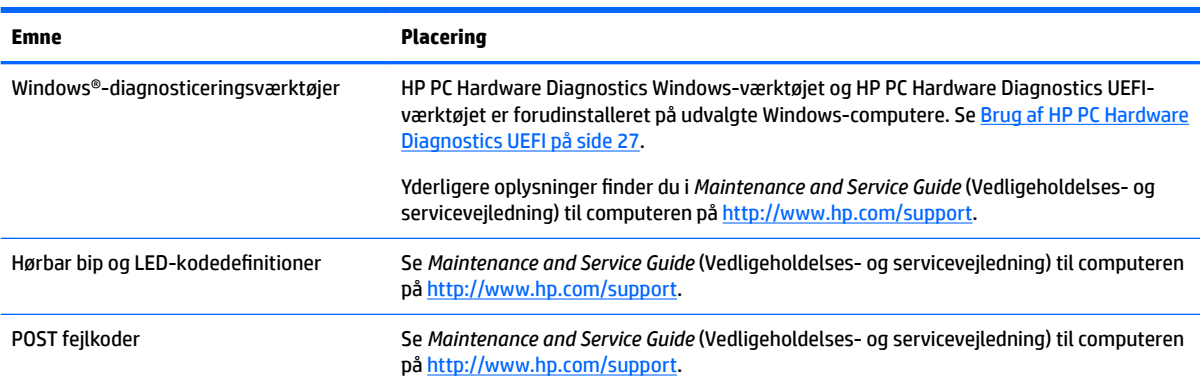

# <span id="page-10-0"></span>**Produktopdateringer**

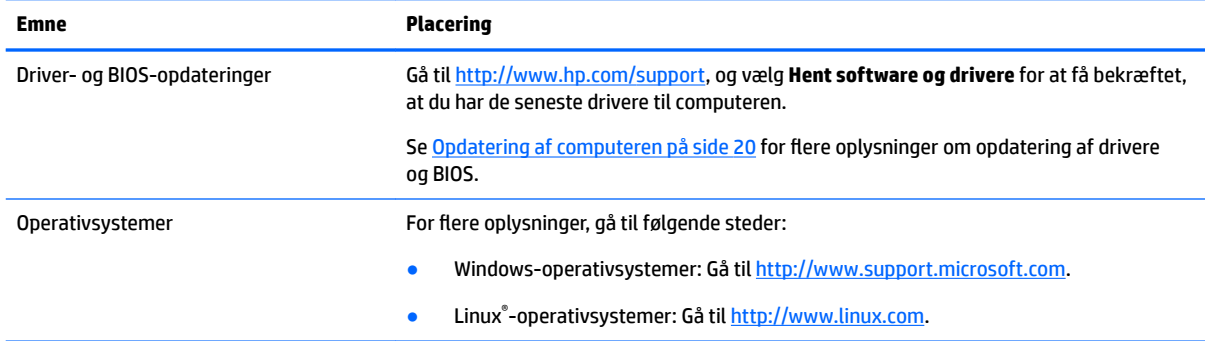

# <span id="page-11-0"></span>**2 Computerfunktioner**

Gå til<http://partsurfer.hp.com> for fuldstændige og aktuelle oplysninger om understøttet tilbehør og komponenter til computeren.

- **Komponenter**
- [Produktspecifikationer](#page-13-0)

## **Komponenter**

### **Forside**

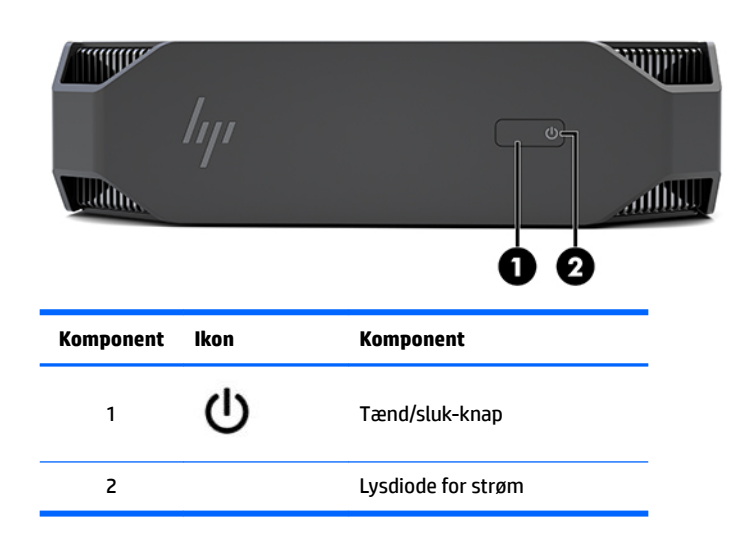

### **Venstre**

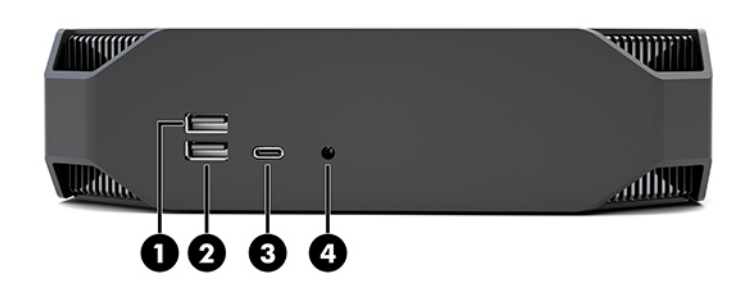

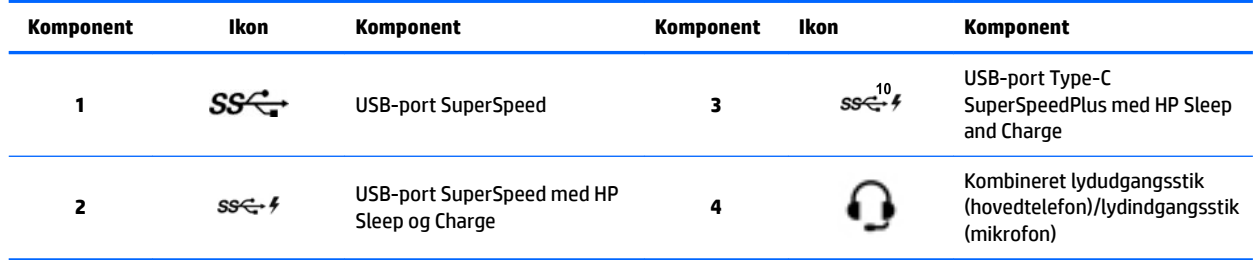

### <span id="page-12-0"></span>**Bagside**

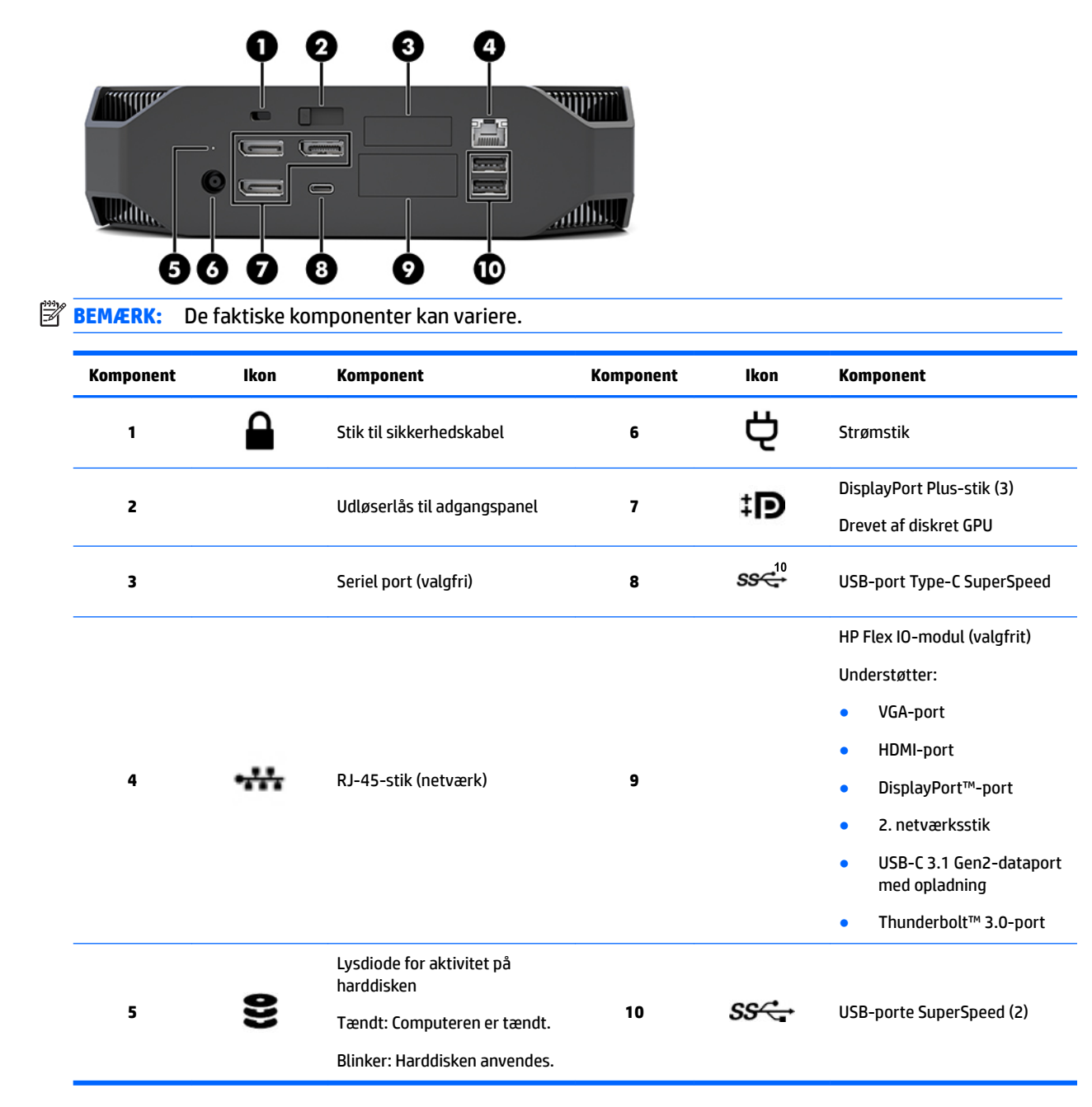

# <span id="page-13-0"></span>**Produktspecifikationer**

## **Fysiske egenskaber**

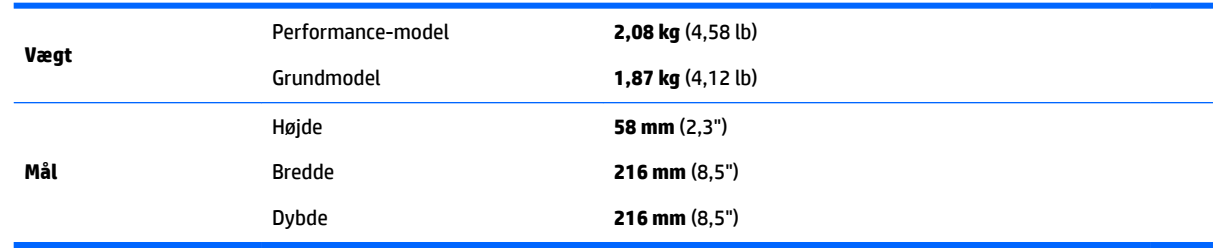

## **Miljø-specifikationer**

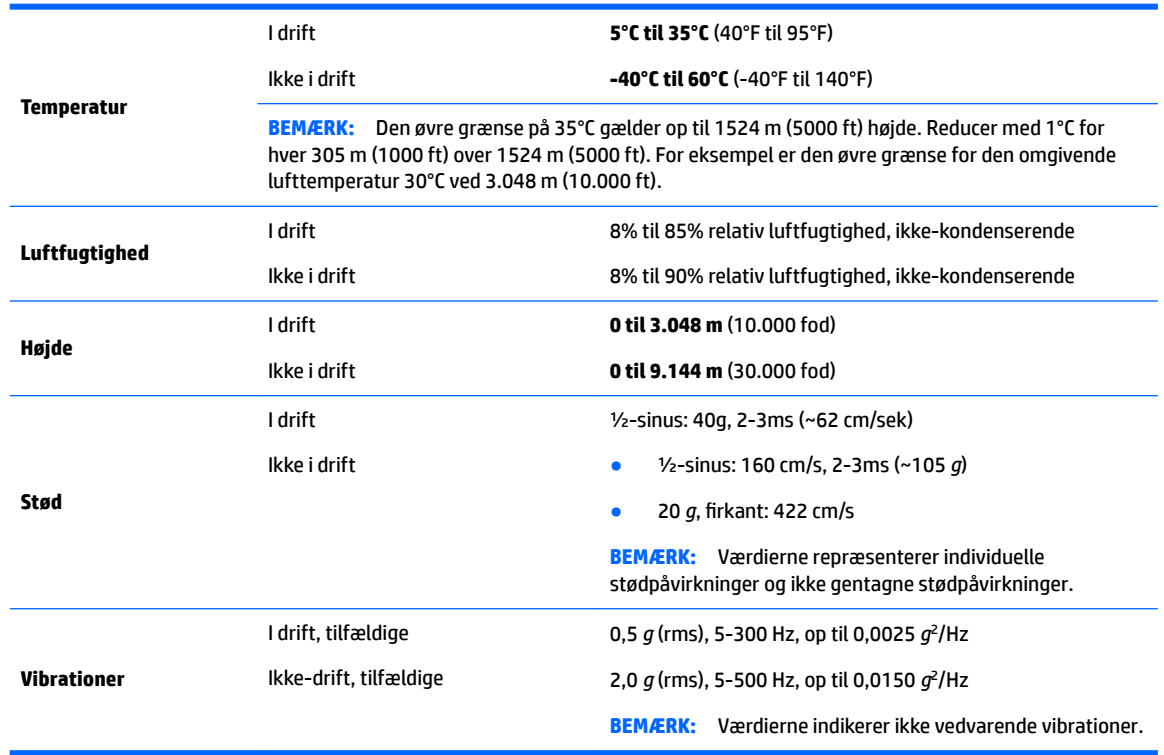

# <span id="page-14-0"></span>**3 Sådan sætter du din computer op**

- Sådan sætter du din computer op
- [Tilføjelse af skærme](#page-19-0)
- [Installation af valgfri komponenter](#page-22-0)
- **[Sikkerhed](#page-22-0)**
- [genbrug af produkter](#page-22-0)

# **Sådan sætter du din computer op**

### **Sørg for god ventilation**

Ordentlig ventilation af systemet er vigtig for computerens drift. For at være sikker på, at der er tilstrækkelig ventilation:

- Brug kun computeren, når den står på en stabil, plan overflade.
- Sørg for, at der er mindst 15,24 cm (6,00") fri luft på forsiden og bagsiden af computeren. (Dette er *minimumsafstanden* for alle computermodeller.)

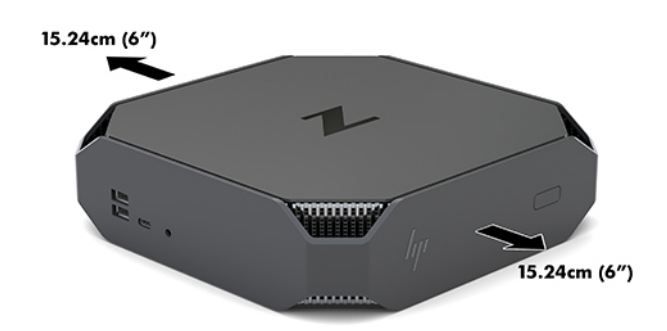

- Sørg for, at temperaturen i luften omkring computeren ligger inden for de angivne grænseværdier (se Miljø-specifikationer på side 6).
- Monteres computeren i et kabinet, skal du sikre, at der er tilstrækkelig ventilation i kabinettet, og at temperaturen i kabinettet ikke overstiger de specificerede grænseværdier.
- Begræns aldrig computerens indgående og udgående luftstrøm ved at blokere ventilationsåbninger eller luftindtag.

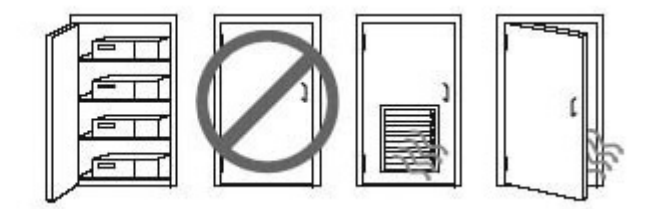

### <span id="page-15-0"></span>**Procedure ved opsætning**

ADVARSEL! For at mindske risikoen for elektrisk stød eller beskadigelse af udstyret:

- Slut netledningen til en vekselstrømsstikkontakt, der altid er let tilgængelig.
- Frakobl strømforsyningen fra computeren ved at tage netledningen ud af stikkontakten (ikke ved at fjerne netledningen fra computeren).
- Hvis din netledning har et 3-bens stik, skal du stikke ledningen ind i et jordet (jordforbundet) 3-bens stik. Deaktiver ikke netledningens jordben ved for eksempel at sætte stikket en 2-bens adapter. Jordstikbenet er en vigtig sikkerhedsforanstaltning.

Se Bemærkninger om lovgivning, sikkerhed og miljø i brugervejledningen til dit produkt for flere oplysninger om sikkerhed og lovgivning.

#### **Montering af computeren**

Computeren kan fastgøres til en væg, svingarm eller et andet monteringsbeslag.

**BEMÆRK:** Dette apparat er beregnet til et UL- eller CSA-godkendt vægmonteringsbeslag.

**1.** Træk gummifødderne på bunden af computeren af for at afdække VESA-monteringshullerne.

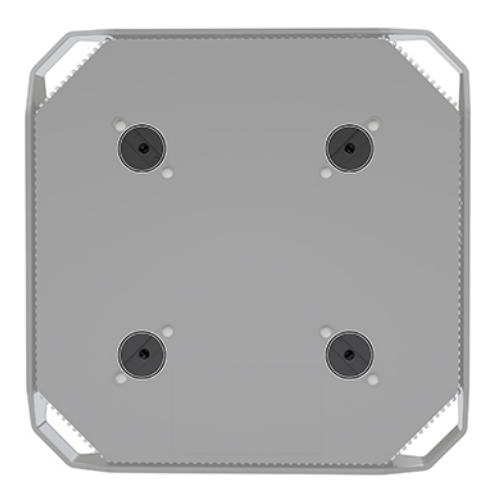

Opbevar fødderne på undersiden af computerens topdæksel.

- **2.** Sæt fire skruer M4 x 10 mm i hullerne på svingarmspladen og ind i monteringshullerne på computeren, når du skal fastgøre computeren til en svingarm (sælges separat).
	- **FORSIGTIG:** Computeren understøtter 100 mm monteringshuller iht. VESA-industristandarden. Hvis du vil anvende en monteringsløsning fra tredjepart til computeren, skal du bruge fire skruer M4 x 10 mm. Disse skruer skal medfølge i monteringsløsningssættet fra tredjeparten. Der må ikke anvendes længere skruer, da de kan beskadige computeren. Det er vigtigt at kontrollere, at producentens monteringsløsning overholder VESA-standarden og er normeret til at kunne bære computerens vægt. For at opnå den bedste ydelse er det vigtigt at bruge de kabler, der fulgte med computeren, til tilslutning af strøm og andet.

For at montere computeren til andre monteringsenheder skal du følge anvisningerne, der fulgte med monteringsenheden for at sikre, at computeren er korrekt fastgjort.

**BEMÆRK:** Hvis computeren skal monteres vandret, skal du sørge for at placere computeren således, at alle ledninger og kabler hænger lige ned fra stikkene.

#### <span id="page-16-0"></span>**Tilslutning af computeren**

**ADVARSEL!** Benyt følgende procedure, for at reducere risikoen for elektrisk stød eller beskadigelse af udstyr:

• Slut netledningen til en vekselstrømsstikkontakt, der er let tilgængelig.

• Sluk for strømmen til computeren ved at trække netledningen ud af stikkontakten med vekselstrøm (og ikke ved at trække netledningen ud af computeren).

• Forbind netledningen med en tre-bens stikkontakt med jordforbindelse. Deaktiver ikke netledningens jordstikben ved for eksempel at sætte stikket en to-bens adapter. Jordstikbenet er en vigtig sikkerhedsforanstaltning.

Sådan opsættes computeren:

- **1.** Slut musen og tastaturet til computeren.
- **2.** Slut skærmen til computeren.
- **3.** Tilslut andre eksterne komponenter (f. eks. en printer) i overensstemmelse med den vejledning der følger med enheden.
- **4.** Slut et netværkskabel til computeren og til en netværksrouter eller en LAN-enhed.
- **5.** Sæt netledningen i vekselstrømsadapteren (1).
- **6.** Sæt netledningen og skærmens netledning i en stikkontakt med vekselstrøm (2).
- **7.** Slut vekselstrømsadapteren til computeren (3).

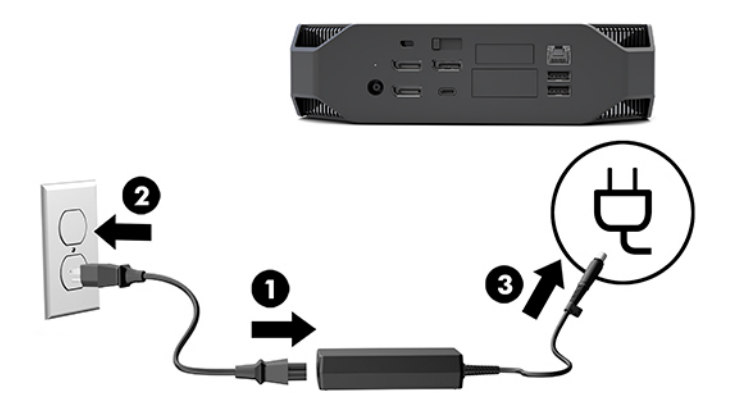

### **Tilslutning af Bluetooth-enheder**

Computeren er Bluetooth-aktiveret. Sådan tilsluttes en trådløs Bluetooth® -enhed:

- **1.** Få din Bluetooth-enhed til at udsende et radiosignal, så den er synlig for computeren (se enhedens dokumentation for instruktioner).
- **2.** Tryk på knappen Start, og vælg derefter **Indstillinger**. Vælg **Enheder**, og vælg derefter **Tilføj Bluetootheller anden enhed**.

I Windows **Kontrolpanel** skal du gå til **Hardware og lyd** og derefter til **Enheder og printere**.

- Vælg **Tilføj en netværks-, trådløs eller Bluetooth-printer**, og følg anvisningerne på skærmen.
- For alle andre enheder skal du vælge **Tilføj en enhed**, vælge **Bluetooth-enheder** og så følge anvisningerne på skærmen.

### <span id="page-17-0"></span>**Deaktivering af Bluetooth-enheder**

Bluetooth-funktionerne kan deaktiveres via systemets BIOS, via operativsystemet eller ved at fjerne de trådløse moduler fra systemet.

**BEMÆRK:** Hvis man deaktiverer Bluetooth-funktioner via systemets BIOS eller ved at fjerne de trådløse moduler fra systemet vil det også deaktivere WLAN-funktionaliteten.

For at deaktivere Bluetooth-funktioner ved hjælp af systemets BIOS, skal du gøre følgende:

- **1.** Under systemstart skal du trykke på F10 for at åbne BIOS-opsætningen.
- **2.** Find og vælg menuen **Avanceret** i de tilgængelige menuer, der vises foroven på skærmbilledet.
- **3.** Vælg **Systemindstillinger**.
- **4.** Vælg **M.2 WLAN/BT**.
- **5.** Brug piletasterne til at ændre **Aktiveret** til **Deaktiveret**, og tryk derefter på **F10** for at acceptere ændringen.
- **6.** Vælg **Fil** fra hovedmenuen, og vælg derefter **Gem ændringer og afslut**.

For at deaktivere Bluetooth-funktionerne i Windows 10 skal du gøre følgende:

- **1.** I **Kontrolpanel** ændres **Visning** fra **Kategori** til enten **Store ikoner** eller **Små ikoner**.
- **2.** Gå til **Enhedshåndtering**.
- **3.** Udvid **Bluetooth**.
- **4.** Dobbeltklik på **Intel® trådløs Bluetooth®** for at åbne vinduet Egenskaber.
- **5.** Gå til fanen **Driver**, og vælg **Deaktivér enhed**.
- **6.** Vælg **Ja**.
- **7.** Vælg **Aktivér enhed** for at aktivere igen.

Se en af følgende for oplysninger om fjernelse og udskiftning af komponenter, når du skal fjerne trådløse moduler:

- *Maintenance and Service Guide* (Vedligeholdelses- og servicevejledning) til din computer: Gå til <http://www.hp.com/support>, følg anvisningerne for at finde dit produkt, og vælg **Brugervejledninger**.
- Videoer om din computer på [http://www.hp.com/go/sml.](http://www.hp.com/go/sml)

#### **Deaktivering af WLAN**

- **BEMÆRK:** Hvis computeren er konfigureret med WLAN, aktiveres WLAN som standard.
- **BEMÆRK:** Hvis man deaktiverer WLAN-funktionaliteten via systemets BIOS eller ved at fjerne de trådløse moduler fra systemet vil det også deaktivere Bluetooth-funktionerne.

WLAN kan deaktiveres via systemets BIOS, via operativsystemet eller ved at fjerne de trådløse moduler fra systemet.

For at deaktivere WLAN ved hjælp af systemets BIOS, skal du gøre følgende:

- **1.** Under systemstart skal du trykke på F10 for at åbne BIOS-opsætningen.
- **2.** Find og vælg menuen **Avanceret** i de tilgængelige menuer, der vises foroven på skærmbilledet.
- **3.** Vælg **Systemindstillinger**.
- **4.** Vælg **M.2 WLAN/BT**.
- **5.** Vælg **Deaktiveret**, og tryk derefter på F10 for at acceptere ændringen.
- **6.** Vælg **Fil** fra hovedmenuen, og vælg derefter **Gem ændringer og afslut**.

For at deaktivere WLAN i Windows 10 skal du gøre følgende:

- **1.** I **Kontrolpanel** ændres **Visning** fra **Kategori** til enten **Store ikoner** eller **Små ikoner**.
- **2.** Gå til **Enhedshåndtering**.
- **3.** Udvid **Netværkskort**.
- **4.** Vælg **Intel® Wireless-AC 9560**.
- **5.** Gå til menuen **Driver**.
- **6.** Vælg **Deaktivér enhed**.
- **7.** Vælg **Ja**.
- **8.** For at genaktivere skal du vælge **Aktiver**.

Se en af følgende for oplysninger om fjernelse og udskiftning af komponenter, når du skal fjerne trådløse moduler:

- *Maintenance and Service Guide* (Vedligeholdelses- og servicevejledning) til din computer: Gå til <http://www.hp.com/support>, følg anvisningerne for at finde dit produkt, og vælg **Brugervejledninger**.
- Videoer om din computer på [http://www.hp.com/go/sml.](http://www.hp.com/go/sml)

# <span id="page-19-0"></span>**Tilføjelse af skærme**

### **Planlægning med hensyn til yderligere skærme**

#### **Entry-model**

Grundmodellen understøtter op til tre skærme, der kører samtidigt på den indbyggede Intel GPU. Hver skærm kan vise en opløsning på op til 4096 x 2160 ved 60 Hz.

Det er også muligt at drive en skærm med en opløsning på 5120 x 2880 ved 60 Hz ved at benytte to DisplayPort 1.2-udgange samtidigt. Skærmen skal understøtte denne metode for at gøre det muligt at vise opløsningen.

#### **Performance-model**

Modellen med høj ydeevne kan køre i to forskellige tilstande: Tilstanden kun diskret GPU eller tilstanden diskret GPU + Intel GPU. Tilstanden kun diskret GPU giver den bedste ydelse, mens tilstanden diskret GPU + Intel GPU gør det muligt for systemet at drive to yderligere skærme.

Tilstanden kun diskret GPU:

- 6tandardkonfigurationen.
- Giver den bedste ydelse, fordi DisplayPort 1.2-portene drives direkte af den diskrete GPU.
- Kan drive op til fire uafhængige skærme med en maksimal opløsning på 4096 x 2160 ved 60 Hz.
- Det er også muligt at drive en skærm med en opløsning på 5120 x 2880 ved 60 Hz ved at benytte to DisplayPort 1.2-udgange samtidigt. Skærmen skal understøtte denne metode for at gøre det muligt at vise opløsningen.

Tilstanden GPU + Intel GPU:

- Den diskrete GPU kan understøtte maksimalt fire uafhængige skærme. Systemet kan konfigureres til at bruge både den diskrete GPU og den indbyggede Intel GPU samtidigt for at understøtte yderligere to skærme.
- Denne tilstand konfigureres i systemets BIOS.
	- **1.** Tryk på systemets tænd/sluk-knap, og derefter gentagne gange på tasten F10 indtil systemets BIOS-grænseflade åbnes.
	- **2.** Naviger derefter til fanen **Avanceret**.
	- **3.** Vælg **Built-In Device Hub** (Indbyggede enhedsmuligheder).
	- 4. Vælg Aktivér Intel-grafikkort på Flex IO-port, hvis HP's Flex IO-modul er installeret. Ellers skal du vælge Aktivér Intel-grafikkort på DisplayPort nr. 1.
	- **5.** Tryk på F10 for at gemme dine ændringer.
- Tilstanden kan håndtere op til seks uafhængige skærme.
- <span id="page-20-0"></span>● Da systemet har tre indbyggede DisplayPort 1.2-porte, skal DisplayPort Multi-Stream Transport (MST) bruges til at sammenkoble flere skærme for at opnå en konfiguration med seks skærme. Skærmene skal understøtte MST, eller der skal bruges DisplayPort-hubs, der understøtter MST.
- Hvis et HP DP Flex-modul er installeret, sammenkobles to skærme via HP DP Flex-modulet, og to skærme sammenkobles via DisplayPort-port nr. 3. Intel-grafikkortet skal aktiveres på Flexmodulets IO-port. Hvis et HP DP Flex-modul **ikke** er installeret, sammenkobles to skærme via hvert af de indbyggede DisplayPort-porte. Intel-grafikkort skal være aktiveret på DisplayPort-port nr. 1.
- Alle DisplayPort 1.2-udgange på systemet er i stand til at drive en skærm med en opløsning på 4096 x 2160 ved 60 Hz. Når to skærme er sammenkoblet via en enkelt DisplayPort 1.2-port, er båndbredden til hver sammenkoblet skærm begrænset til en maksimal opløsning på 2560 x 1600 ved 60 Hz.
- Ydelsen er afhængig af hvilken GPU der kører programmet. Sørg for, at programmet kører på den diskrete GPU for at få den bedste ydelse i programmet.

#### **Planlægningsproces**

Processen for tilføjelse af skærme afhænger af typen og antallet af skærme du tilføjer.

Benyt følgende metode til at planlægge med hensyn til at tilføje flere skærme:

- **1.** Vurder dit behov for skærme.
	- **a.** Afgør hvor mange skærme du behøver.
	- **b.** Fastslå hvilken grafikydelse du ønsker. Sørg for, at din skærm drives af den diskrete GPU for at få den maksimale ydelse.
	- **c.** Noter hvilken type stik der er monteret på de forskellige skærme. Computeren har DisplayPortgrænseflader (DP), men du kan bruge adaptere til andre grafikformater, inkl. DVI-I, HDMI eller VGA.
		- $\hat{X}$  TIP: Nogle adaptere til ældre nedarvet hardware kan koste mere end andre. Det er måske en god idé at sammenligne omkostninger ved erhvervelse af adaptere med omkostninger ved køb af en nyere skærm, som ikke har brug for adaptere.
- **2.** Installer drivere og konfigurer opløsninger.
	- **a.** Sørg for, at du har de korrekte drivere til kortet. Se<http://www.hp.com> for HP-qualified skærmdrivere.
	- **b.** Konfigurer hver enkelt skærms opløsning, retning og placering via skærmindstillingerne i Windows. Se Hjælp i Windows, eller gå til <http://www.microsoft.com>for yderligere oplysninger.
	- **c.** For at foretage skærmopsætning i Linux, kan du ofte bruge grafikkortets værktøj til indstillinger (f.eks. NVIDIA® nvidia-indstillinger). I visse nyere versioner af Linux skal indstillingerne i administrationssystemet for vinduer også ændres (f.eks. Gnome 3).
	- **TIP:** For at forenkle fejlfinding af mulige problemer skal du aktivere den første skærm og sørge for, at den fungerer korrekt, før du aktiverer den næste skærm.

### **Sådan sluttes grafikkortstikket til forskellige skærmstik**

Nedenstående tabel beskriver konfigurationer med forskellige skærme.

<span id="page-21-0"></span>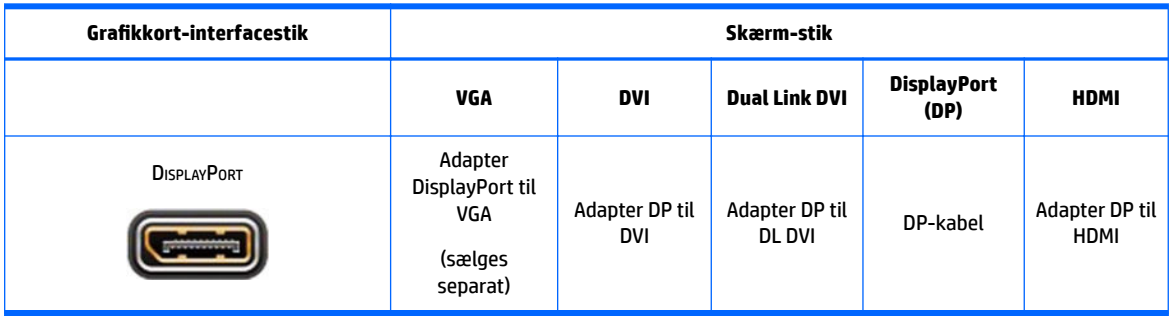

**BEMÆRK:** DisplayPort-forbindelser har den højeste ydelse; VGA-forbindelser har den laveste.

### **,dentiƬcering af skærmens krav til forbindelser**

Systemet har tre indbyggede DisplayPort 1.2-udgange. Du kan tilslutte en skærm til hvert stik. Brug de korrekte adaptere hvis det er påkrævet.

### **Tilslutning og konƬgurering af skærme**

- **1.** Slut skærmkabel-adapterne til computeren (hvis det er påkrævet), og slut derefter de relevante skærmkabler til adapterne eller direkte til grafikkortet.
- **2.** Slut den anden ende af skærmkablerne til skærmene.

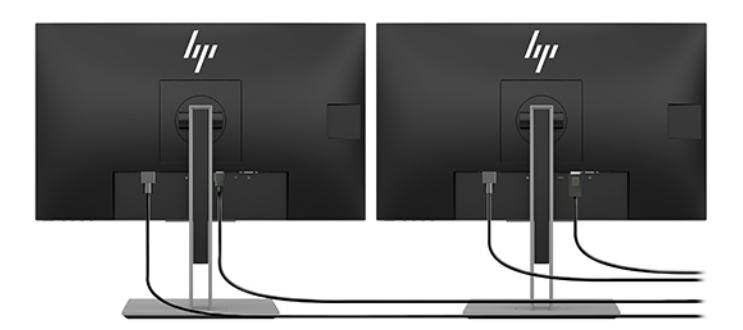

- **3.** Tilslut den ene ende af skærmens netledning til skærmen og den anden ende til en stikkontakt.
- 4. Konfigurér skærmen. Se Hjælp i Microsoft, eller gå til<http://www.microsoft.com> for yderigere oplysninger.

For at foretage skærmopsætning i Linux, kan du ofte bruge grafikkortets værktøj til indstillinger (f.eks. NVIDIA nvidia-indstillinger eller AMDTM Catalyst Control Center). I visse nyere versioner af Linux skal indstillingerne i administrationssystemet for vinduer også ændres (f.eks. Gnome 3).

### **Tilpasning af skærmen (Windows)**

Du kan manuelt vælge eller ændre indstillingerne for skærmmodel, opdateringshastighed, skærmopløsning, farveindstillinger, skriftstørrelser og strømstyring.

● Tryk på knappen Start, og vælg derefter **Indstillinger** for at ændre indstillinger. Vælg **System**, og vælg derefter **Skærm**.

Se følgende ressourcer for flere oplysninger om tilpasning af din skærm:

- <span id="page-22-0"></span>Den onlinedokumentation, som leveres med værktøjet til styring af grafikkort
- Dokumentationen leveres sammen med sin skærm

# **Installation af valgfri komponenter**

Du kan installere yderligere komponenter, f. eks. hukommelse, harddiske og trådløse moduler, i din computer.

- For at få vist installationsvideoer for komponenterne, skal du gå til<http://www.hp.com/go/sml>.
- Se *Maintenance and Service Guide* (Vedligeholdelses- og servicevejledning) for retningslinjer om installation og tekniske oplysninger. Gå til www.hp.com/support, og indtast dit produktnavn eller serienummer, eller vælg **Find dit produkt**, og følg derefter anvisningerne på skærmen.

# **Sikkerhed**

Du kan sikre din computer ved at fastgøre en lås til stikket til sikkerhedskabel. Computeren har flere sikkerhedsfunktioner, som mindsker risikoen for tyveri og advarer ved indtrængning i chassiset. Se *Maintenance and Service Guide* (Vedligeholdelses- og servicevejledning) for oplysninger om yderligere hardware- og softwaresikkerhedsfunktioner til dit system.

# **genbrug af produkter**

HP opfordrer kunder til at genbruge brugt elektronisk hardware, originale HP-printerpatroner og genopladelige batterier.

For at få oplysninger om genbrug af HP-komponenter eller produkter, gå til<http://www.hp.com/go/recycle>.

# <span id="page-23-0"></span>**4 Sikkerhedskopiering, gendannelse og genoprettelse**

Dette kapitel indeholder oplysninger om følgende processer, som er standardprocedure for de fleste produkter:

- **Sikkerhedskopiering af dine personlige oplysninger** Du kan bruge Windows-værktøjer til at sikkerhedskopiere dine personlige oplysninger (se Brug af Windows-værktøjer på side 16).
- **Oprettelse af et gendannelsespunkt** Du kan bruge Windows-værktøjer til at oprette et gendannelsespunkt (se Brug af Windows-værktøjer på side 16).
- **Gendannelse og genoprettelse** Windows indeholder flere muligheder for at gendanne fra sikkerhedskopi, opdatere computeren og nulstille computeren til dens oprindelige tilstand (se Brug af Windows-værktøjer på side 16).

# **Brug af Windows-værktøjer**

**VIGTIGT:** Du kan kun bruge Windows til at sikkerhedskopiere dine personlige oplysninger. Planlæg sikkerhedskopiering jævnligt for at undgå tab af data.

Du kan bruge Windows-værktøjer til at sikkerhedskopiere personlige oplysninger og oprette punkter til systemgendannelse og gendannelsesdiske, så du kan gendanne fra sikkerhedskopi, opdatere computeren og nulstille computeren til dens oprindelige tilstand.

**BEMÆRK:** Hvis computerens lagerplads er 32 GB eller mindre, er Microsoft-systemgendannelse som standard deaktiveret.

Se appen Få hjælp for at få yderligere oplysninger og se flere trin.

- **▲** Vælg knappen **Start**, og vælg derefter appen **Få hjælp**.
- **BEMÆRK:** Du skal være tilsluttet internettet for at få adgang til appen Få hjælp.

### **Brug af HP Cloud Recovery Download Tool til oprettelse af gendannelsesdiske**

Oprettelse af HP gendannelsesdiske med HP Cloud Recovery Download Tool:

- **1.** Gå til<http://www.hp.com/support>.
- **2.** Vælg **Software og drivere**, og følg derefter anvisningerne på skærmen.

### **Gendannelse og genoprettelse**

Gendannelse og genoprettelse kan udføres ved hjælp af Windows-værktøjer.

*I* **VIGTIGT:** Metoden er muligvis ikke tilgængelig på alle produkter.

Windows tilbyder flere muligheder for gendannelse, nulstilling og opdatering af computeren. Se Brug af Windows-værktøjer på side 16 for yderligere oplysninger.

# <span id="page-24-0"></span>**5 Opsætning af Linux**

Dette kapitel beskriver hvordan man opsætter og gendanner Linux-operativsystemet.

- **A FORSIGTIG:** Tilføj ikke hardwareenheder eller enheder fra tredjepart til computeren, før operativsystemet er installeret. Tilføjelse af hardware kan forårsage fejl og forhindre, at operativsystemet installeres korrekt.
- **BEMÆRK:** Når du har konfigureret operativsystemet, skal du sikre dig, at den seneste BIOS samt drivere og softwareopdateringer er installeret. Se [Opdatering af computeren på side 20](#page-27-0).
- **BEMÆRK:** Du skal have enten et tomt USB-flashdrev af høj kvalitet eller et eksternt optisk drev med DVDskrivefunktionalitet for at oprette gendannelsesdiske. Hvis du bruger et optisk drev, må du kun bruge tomme DVD-R, DVD+R, DVD-R DL eller DVD+R DL diske af høj kvalitet. Et kompatibelt, eksternt valgfrit optisk drev kan købes hos HP.

# **Systemer, der er forberedt til Linux**

Valgmuligheden 'forberedt til Linux' betyder et system med en OS-forudindlæsning, der har minimal funktionalitet (for eksempel FreeDOS). Det er beregnet til situationer, hvor kunden skal installere en OS, når systemet ankommer. Denne valgmulighed omfatter ikke en licens til noget operativsystem.

Valgmuligheden 'forberedt til Linux' omfatter ikke Linux-operativsystemet, som brugeren selv skal anskaffe. Kommercielle Linux-distributioner er kan anskaffes hos leverandører som f.eks. Red Hat og SUSE. Der findes en række andre gratis Linux-distributioner (f.eks. Ubuntu). Gå til [http://www.hp.com/support/](http://www.hp.com/support/linux_hardware_matrix) [linux\\_hardware\\_matrix](http://www.hp.com/support/linux_hardware_matrix) for at få vist understøttede konfigurationer og operativsystemer.

# **HP Linux driverdiske**

ISO-billeder af drivere, der understøtter korrekt anvendelse og funktion af visse Linux-operativsystemer på HP-computere, kan være tilgængelige på HP's websted. Sådanne billeder indeholder testede drivere, der supplerer og/eller udskifter dem der findes i RHEL, SLED, Ubuntu eller andre operativsystemer. Hvert billede er specifikke for en bestemt Linux OS-version.

Disse billeder kan også downloades ved hjælp af følgende fremgangsmåde:

- **1.** Gå til<http://www.hp.com/support>.
- **2.** Indtast dit produktnavn eller serienummer, eller vælg **Find dit produkt**.
- **3.** Vælg det ønskede operativsystem.
- **4.** Vælg downloadlinket til den relevante pakke (som regel den seneste version).
- **5.** Hent ISO-billedet af softwaren og brænd det på en tom DVD-R, DVD+R, DVD-R DL eller DVD+R DL disk af høj kvalitet med et eksternt optisk drev med DVD-skrivefunktionalitet. Denne disk er din *HP driverdisk*.
- **BEMÆRK:** Et kompatibelt, eksternt valgfrit optisk drev kan købes hos HP.

# **Opsætning af Red Hat® Enterprise Linux® (RHEL)**

Se *Linux Hardware Matrix for HP Workstations* (Hardwarematriks over Linux til HP-arbejdsstationer) på [http://www.hp.com/support/linux\\_hardware\\_matrix](http://www.hp.com/support/linux_hardware_matrix).

Gå til [https://access.redhat.com/ecosystem,](https://access.redhat.com/ecosystem) vælg **Certified Hardware** (Certificeret hardware), og følg derefter anvisningerne på skærmen for oplysninger om Red Hat-certificering på HP-computere.

#### <span id="page-25-0"></span>**HP driverdisk**

De nyeste versioner af Red Hat Linux kræver som regel kun driveropdateringer med mindre rettelser for at understøtte HP-computere. Disse udgivelser kan som regel understøttes med den korrekte driver til USBflashdrevet eller den optiske disk fra HP's websted, som kan anvendes som et ekstra hjælpeprogram efter installation af en standard Red Hat Linux-installation. Se [HP Linux driverdiske på side 17](#page-24-0) for at få flere oplysninger.

Når du har gennemført en standard Red Hat-installation og genstarter systemet, startes et Red Hat førsteboot hjælpeværktøj. Efter du har angivet en række indstillinger (f. eks. sikkerhedsniveauet, tid og dato, rodadgangskode og brugerkonti), beder hjælpeprogrammet dig om at indsætte et yderligere USB-flashdrev eller optisk disk.

Driver-disken bruges i denne fase. Alt indhold, som er tilføjet af HP, er i mappen/HP på disken. Du kan bruge den til at bygge din egen diskafbildning eller til at gennemse HP-indholdet.

Se mappen /HP på disken for at finde de seneste README-anvisninger vedrørende elementer på disken.

### **Installation med HP Red Hat Linux driver-disk**

- **1.** Hvis du ikke har den rette HP driver-disk til en understøttet stream, kan du oprette en (se [HP Linux](#page-24-0)  [driverdiske på side 17](#page-24-0)).
- **2.** Installér operativsystemet ved hjælp af disken, som fulgt med i æsken med Red Hat Linux.
- **3.** Hvis du har et USB-flashdrev eller optisk disk med Red Hat-driver til den version af operativsystemet, som du installerer, skal du skrive linux dd, når installationsprogrammets første velkomstbillede vises, og derefter trykke på **Enter**.
- **4.** Når du bliver spurgt, om du har en driver-disk, skal du vælge **Ja**. Læg Red Hat driver-USB-nøglen eller disken i drevet, og vælg det relevante drive:hd [abcd]. Fortsæt med den normale installation.
- **5.** Efter en vellykket installation af operativsystemet skal du genstarte computeren.

Indsæt dit USB-flashdrev eller optisk disk med HP-drivere for RHEL 6 eller RHEL 7. Installationssoftwaren til drivere starter automatisk. Følg anvisningerne på skærmen for at installere indholdet.

## **Opsætning af SUSE Linux Enterprise Desktop (SLED)**

Forskellige versioner af SLED er certificerede og understøttes af SUSE på HP-computere. Gå til søgesiden for SUSE's certificeringsmeddelelser på <https://www.suse.com/yessearch/Search.jsp> for at få flere oplysninger.

#### **Installation af SLED med HP driver-disken**

- **1.** Hvis en HP driver-disk ikke blev leveret med din computer, skal du oprette en (se [HP Linux driverdiske](#page-24-0) [på side 17\)](#page-24-0).
- **2.** Installer operativsystemet ved hjælp af de diske, som er med i æsken med SUSE.
- **3.** Efter en vellykket installation af operativsystemet skal du genstarte computeren.
- **4.** Indsæt HP driver-disken. Driver-installationssoftwaren starter automatisk. Følg anvisningerne på skærmen for at installere indholdet.

# <span id="page-26-0"></span>**Opsætning af Ubuntu**

Flere Ubuntu-versioner er certificerede og understøttes af Canonical på HP-computere. Du finder flere oplysninger ved at gå til søgesiden for certificeret hardware til Ubuntu Desktop på [http://www.ubuntu.com/](http://www.ubuntu.com/certification/desktop) [certification/desktop](http://www.ubuntu.com/certification/desktop) og søge efter dit computerprodukt. Ubuntu kan hentes gratis på <http://www.ubuntu.com>.

### **Brug af HP driverdisken**

Ubuntu kræver ikke at man er registreret, for at man kan modtage softwareopdateringspakker. Opdateringer kan hentes fra forskellige opbevaringssteder på internettet ved hjælp af en række værktøjer, der er indbygget i operativsystemet. Det eneste man behøver, er en internetforbindelse og en proxy.

Den Linux-driverdisk til Ubuntu, som leveres af HP, er baseret på de samme mekanismer for at imødekomme afhængigheder under installationen. Der kræves derfor samme internetadgang samt beføjelse til at skifte fra den aktuelle brugersession til administratorrettigheder.

I nogle tilfælde er HP-testede, proprietære grafikdrivere de eneste "data" på driver-disk.

- **1.** Installér operativsystemet fra din egen installationsdisk.
- **2.** Genstart computeren.
- **3.** Indsæt HP driver-disken. Driver-installationssoftwaren starter automatisk.
- **4.** Når du bliver bedt om at angive administratoradgangskoden, skal du skrive adgangskoden i feltet.
- **5.** Følg instruktionerne på skærmen for at installere de drivere, der passer til din hardwarekonfiguration.

### **Proprietære grafikdrivere**

De fleste HP-computere kan bestilles med grafikkort, der har været igennem en omfattende verificering hos HP. Se *Linux Hardware Matrix for HP-arbejdsstationer* (Hardwarematriks for Linux til HP-arbejdsstationer) på [http://www.hp.com/support/linux\\_hardware\\_matrix](http://www.hp.com/support/linux_hardware_matrix) for en liste over understøttede kort.

**BEMÆRK:** Ikke alle grafikkort understøttes på alle computere. Begrænsninger opstår generelt for kort med et højt strømforbrug i computere med lavt strømforbrug.

Tredjeparts proprietære grafikdrivere understøttes af HP. Listen over leverandører af grafikkort er tilgængelig med forudindlæste versioner af SLED 11 og Ubuntu og fra HP Support. Gå til www.hp.com/ support, og indtast dit produktnavn eller serienummer, eller vælg **Find dit produkt**, og følg derefter anvisningerne på skærmen.

Disse proprietære drivere er som standard ikke en del af RHEL, SLED eller UBUNTU distributioner, fordi de ikke er open source. Driver-revisioner, som er nyere end dem der findes på HP's supportwebsted, understøttes direkte af leverandøren.

# <span id="page-27-0"></span>**6 Opdatering af computeren**

HP arbejder hele tiden på at forbedre din samlede computeroplevelse. For at sikre, at computeren kan drage fordel af de nyeste forbedringer, anbefaler HP, at du regelmæssigt installerer de seneste BIOS-, driver- og softwareopdateringer.

# **Opdatering af computeren efter første opstart**

Efter første opstart af computeren skal du følge disse retningslinjer for at sikre, at computeren er opdateret:

- Sørg for at den nyeste system-BIOS-version er indlæst. Se Opdatering af BIOS på side 20.
- Sørg for at du har de seneste drivere til dit system. Se [Opgradering af enhedsdrivere på side 21](#page-28-0).
- Bliv bekendt med de HP-ressourcer, som står til din rådighed. Se [HP Support på side 24](#page-31-0).
- Overvej et abonnement på Driver Alerts (Meddelelser om drivere) på [https://h41369.www4.hp.com/](https://h41369.www4.hp.com/alerts-signup.php) [alerts-signup.php](https://h41369.www4.hp.com/alerts-signup.php).

## **Opdatering af BIOS**

For at opnå optimal ydeevne skal du finde frem til BIOS-versionen på computeren og opgradere den, hvis det er nødvendigt.

### **Sådan fastslår du BIOS-versionen**

- **1.** Tryk på Esc under start (boot).
- **2.** Tryk på F10 for at åbne Computer Setup (F10).
- **3.** Vælg **Hoved**, og vælg derefter **Systemoplysninger**. Notér versionen på computerens system-BIOS.

**BEMÆRK:** Se Maintenance and Service Guide (Vedligeholdelses- og servicevejledning) og menuindstillingerne i Computer Setup (F10) BIOS (Computeropsætning (F10) BIOS) på http://www.hp.com/ support for procedurer til opgradering af BIOS. Indtast dit produktnavn eller serienummer, eller vælg **Find dit produkt**, og følg derefter anvisningerne på skærmen.

### **Opgradering af BIOS**

For at finde og indlæse den seneste tilgængelige BIOS-version, som omfatter de seneste forbedringer:

- **1.** Gå til<http://www.hp.com/support>, og vælg dit produkt.
- **2.** Vælg **Software og drivere**, og følg anvisningerne for at finde den seneste BIOS-version til computeren.
- **3.** Sammenlign BIOS-versionen på din computer med BIOS-versioner på websiden (se Sådan fastslår du BIOS-versionen på side 20). Hvis BIOS-versionen på websiden er den samme som versionen på dit system, er det ikke nødvendigt at gøre mere.
- **4.** Hvis BIOS-versionen på websiden er en nyere version end den på dit system, kan du downloade den korrekte version til computeren. Følg anvisningerne i produktbemærkningerne for at færdiggøre installationen.

# <span id="page-28-0"></span>**Opgradering af enhedsdrivere**

Hvis du installerer eksternt udstyr (f. eks. en printer, en skærm-adapteren eller netværksadapter), bør du bekræfte at du har de nyeste enhedsdrivere indlæst. Gå til HP's websted for at hente de seneste drivere til enheden, hvis du har købt din enhed gennem HP. Disse drivere er blevet testet for at sikre den bedste kompatibilitet mellem din enhed og din HP-computer.

Hvis du ikke har købt din enhed af HP, anbefaler HP, at du først går til HP's websted for at se, om enheden og dens drivere er blevet testet for kompatibilitet med HP-computere. Hvis ingen driver er tilgængelige, kan du besøge enhedens producents websted for at hente de seneste drivere.

For at opgradere enhedsdrivere:

- **1.** Gå til<http://www.hp.com/support>, og vælg dit produkt.
- **2.** Følg anvisningerne for at finde de seneste tilgængelige drivere til computeren.

Hvis en påkrævet driver ikke kan findes, kan du se den webside, som tilhører producenten af det eksterne udstyr.

# <span id="page-29-0"></span>**7 Vedligeholdelse, diagnosticering og mindre fejlƬnding**

# **slukning af computeren**

For at slukke computeren korrekt skal du først lukke operativsystemet ned.

**FORSIGTIG:** HP anbefaler ikke at holde tænd/sluk-knappen nede for at slukke systemet. Det kan medføre tab af brugerdata og kan beskadige lagerenheden. Hvis systemet bliver ustabilt, og der ikke findes andre muligheder, skal du give systemet den nødvendige tid til at vågne helt, når du genstarter computeren. Dette kan tage flere minutter, især når det drejer sig om enheder med stor kapacitet eller solid-state-enheder.

**▲** Tryk på ikonet **Start** og klik derefter på **Tænd/sluk-ikonet** og vælg **Luk computeren**.

## **Hvis du har problemer**

For at diagnosticere og løse problemer anbefaler HP en sekventiel fejlfindingsmetode

- Visuel inspektion
- Blink eller lydkoder
- Grundlæggende fejlfinding, herunder HP PC Hardware Diagnostics
- **HP Support**
- Systemgendannelse og genoprettelse

Se [HP Support på side 24](#page-31-0) for at få flere oplysninger.

Disse fejlfindingsstrategier forklares i de følgende afsnit.

#### **Flere oplysninger**

Du kan finde Ʈere oplysninger om fejlfinding i den omfattende *Maintenance and Service Guide*  (Vedligeholdelses- og servicevejledning) (kun på engelsk) på [http://www.hp.com/support.](http://www.hp.com/support)

### **Visuel inspektion**

Hvis du får et problem med computeren, skærmen eller softwaren, kan de følgende generelle forslag hjælpe dig til at isolere og fokusere på problemet, før du foretager dig yderligere.

#### **Ved opstart**

- Kontrollér, at computeren er sat i en stikkontakt med vekselstrøm, som fungerer.
- Fjern alle optiske diske og USB-flashdrev, før computeren startes.
- Kontrollér, at computeren er tændt, og at lysdioden for strøm lyser.
- Hvis du har installeret et andet operativsystem end det fabriksinstallerede operativsystem, skal du kontrollere, at det understøttes på dit system ved at gå ind på [http://www.hp.com/go/quickspecs.](http://www.hp.com/go/quickspecs)
- <span id="page-30-0"></span>Kontrollér, at skærmen er tændt.
- Hvis du har en valgfri ekstern skærm:
	- Kontroller, at skærmen er sat i en vekselstrøms-stikkontakt som fungerer.
	- Kontrollér at skærmen er tændt, og at den grønne lysdiode for skærmen lyser.
	- Hvis skærmens lysstyrke er dæmpet, skru op for lysstyrke og kontrast.

#### **Under drift**

- Bip-lyde og blinkende lysdioder på computeren er fejlkoder, som gør det lettere at diagnosticere problemet. Flere oplysninger om fortolkningen af koderne kan findes i afsnittet *Diagnostic LED and audible (beep) codes* (Koder til lysdioder for diagnosticering og til hørlige bip) i *Maintenance and Service Guide* (Vedligeholdelses- og servicevejledning) til din computer.
- Tryk på en vilkårlig tast, og hold den nede. Hvis systemet bipper, fungerer tastaturet korrekt.
- Kontroller alle kabler for løse eller forkerte forbindelser.
- Start computeren ved at trykke på tænd/sluk-knappen eller en vilkårlig tast på tastaturet. Hvis systemet forbliver i standby, skal du slukke det ved at trykke på afbryderen i mindst fire sekunder. Tryk derefter på tænd/sluk-knappen igen for at genstarte systemet.

Hvis systemet ikke slukkes, skal du tage stikket ud af kontakten, vente i nogle få sekunder og tilslutte det igen. Hvis systemet ikke genstarter, så tryk på tænd/sluk-knappen.

- Sørg for, at alle nødvendige enhedsdrivere er installeret. Hvis der f.eks. er tilsluttet en printer, skal du også bruge en printerdriver.
- Hvis du arbejder på et netværk, skal du benytte et andet kabel til at slutte computeren til netværksforbindelsen. Hvis du stadig ikke kan opnå forbindelse, kan der være et problem med netværksstikket.
- Hvis du har tilføjet ny hardware for nylig, skal du fjerne hardwaren og kontrollere, om computeren fungerer korrekt.
- Hvis du har tilføjet ny software for nylig, skal du afinstallere softwaren og kontrollere, om computeren fungerer korrekt.
- Hvis skærmen på en All in One-computer er sort, skal du åbne computeren og sikre dig, at begge ender af kablet mellem systemkortet og skærmen er tilsluttet. Hvis du bruger en grafikkort, kontroller da at kortet er installeret korrekt.
- Opgrader BIOS'en. Der findes muligvis en ny version af BIOS'en, der understøtter nye funktioner eller løser problemet.
- Du kan se Ʈere detaljerede oplysninger i kapitlet om fejlfinding i *Maintenance and Service Guide*  (Vedligeholdelses- og servicevejledning) på [http://www.hp.com/support.](http://www.hp.com/support)

#### **Reparationer udført af kunden**

I forbindelse med programmet Customer Self Repair (Kundeudført reparation) kan du bestille en ny reservedel og installere den uden teknisk assistance fra HP på stedet. Reparation udført af kunden kan være påkrævet for nogle komponenter. Find flere oplysninger ved at gå til<http://www.hp.com/go/selfrepair> og vælge dit produkt.

**BEMÆRK:** Nogle komponenter er ikke er egnede til kundeudført reparation og skal returneres til HP når de skal serviceres. Ring til support for at få yderligere instruktioner, inden du forsøger at fjerne eller reparere disse komponenter.

### <span id="page-31-0"></span>**Blink eller lydkoder: fortolkning af lysdioder og hørbare alarmer under POSTdiagnosticering**

Hvis lysdioden for strøm på computeren blinker, eller hvis du hører biplyde, kan du finde forklaringer og anbefalinger til, hvad du skal gøre, i *Maintenance and Service Guide* (Vedligeholdelses- og servicevejledning) (kun på engelsk).

### **Grundlæggende fejlƬnding**

**ADVARSEL!** Når computeren er tilsluttet en stikkontakt, er der altid spænding på systemkortet. Træk ledningen ud af stikket, og lad de interne komponenter køle af, før du rører dem for at mindske risikoen for personskade på grund af elektrisk stød og/eller varme overflader.

Hvis du har problemer med computeren, kan du prøve de relevante løsninger, der blev beskrevet i tidligere afsnit, og som opsummeres herunder, for at finde det nøjagtige problem, før du ringer til teknisk support.

- Hvis skærmen er sort, og der findes en anden videoport, skal du tilslutte skærmen til den. Eller du kan udskifte skærmen med en skærm, som du ved fungerer korrekt.
- Hvis du arbejder på et netværk:
	- Brug et andet netværkskabel til at forbinde din computer til netværket.
	- Forbind en anden computer med et andet kabel til netværket.

Hvis det ikke løser problemet, kan netværksstikket på computeren eller i væggen være i stykker.

- Hvis du har tilføjet hardware for nylig, skal du fjerne det.
- Hvis du har installeret software for nylig, så afinstallér det.
- Hvis computeren kan tændes, men operativsystemet ikke vil starte op, skal du køre hjælpeprogrammet HP PC Hardware Diagnostics, som er et "før-start"-diagnoseværktøj. Se [Sådan bruges HP PC Hardware](#page-33-0) [Diagnostics på side 26.](#page-33-0)

#### **HP Support**

Onlinesupportressourcerne omfatter følgende:

- Webbaserede fejlfindingsværktøjer
- Tekniske vidensdatabaser
- Download af drivere og programrettelser
- Onlinefællesskaber
- **Dokumentation**
- Software og drivere
- Meddelelser om produktændringer
- **Advarsler**
- Opslag og meddelelser

Gå til www.hp.com/support, og indtast dit produktnavn eller serienummer, eller vælg **Find dit produkt**, og følg derefter anvisningerne på skærmen.

#### <span id="page-32-0"></span>**Kontakt support**

Nogle gange kan der opstå problemer, som kræver support. Før du ringer til support:

- Sørg for, at computeren er lettilgængelig.
- Notér computerens serienummer, produktnummer, modelnavn og -nummer, og hav dem foran dig. Disse oplysninger findes på mærkaterne. Oplysningerne er muligvis placeret på bunden af computeren, på computerens bagpanel eller under servicedækslet.
- Noter alle relevante fejlmeddelelser.
- Noter alt ekstraudstyr.
- Noter operativsystemet.
- Noter hardware eller software fra tredjeparter.
- Notér detaljerede oplysninger om eventuelle blinkende lys på forsiden af computeren (tower- og desktop-konfigurationer) eller på siden af computeren (All-in-One-konfigurationer).
- Noter hvilke programmer du brugte, da problemet opstod.
- **BEMÆRK:** Når du ringer for at modtage service eller support, bedes du muligvis om at oplyse arbejdsstationens produktnummer (f.eks.: PS988AV). Hvis computeren har et produktnummer, er det som regel placeret tæt på computerens 10- eller 12-cifrede serienummer.

**BEMÆRK:** Mærkater med serienummer og produktnummer kan findes på computerens bagpanel.

Gå til<http://www.hp.com/support>, vælg område, og vælg derefter **Kontakt support** under **Kundesupport** for at finde et telefonnummer til support.

#### **Sådan Ƭnder du oplysninger om garanti**

Se garantien, der fulgte med dit produkt, enten trykt eller i billedet, for at finde garantioplysninger. HP Care Pack Services tilbyder opgraderede serviceniveauer, som forlænger og udvider standard-produktgarantien.

**BEMÆRK:** Du kan få oplysninger om salg og garantiopgraderinger (HP Care Pack) ved at ringe til den lokale autoriserede tjenesteudbyder eller forhandler.

# <span id="page-33-0"></span>**8 Sådan bruges HP PC Hardware Diagnostics**

# **Brug af HP PC Hardware Diagnostics Windows**

HP PC Hardware Diagnostics Windows er et Windows-baseret hjælpeprogram, som gør det muligt at køre diagnostiske test for at afgøre, om computerens hardware fungerer korrekt. Værktøjet kører i Windowsoperativsystemet for at diagnosticere hardwarefejl.

Hvis HP PC Hardware Diagnostics Windows ikke er installeret på din computer, skal du først downloade og installere det. Se Download af HP PC Hardware Diagnostics Windows på side 26 for oplysninger om at downloade HP PC Hardware Diagnostics Windows.

Når HP PC Hardware Diagnostics Windows er installeret, skal du følge disse trin for at få adgang til programmet fra HP Hjælp og support.

- **1.** Sådan får du adgang til HP PC Hardware Diagnostics Windows fra HP Hjælp og support:
	- **a.** Vælg knappen **Start**, og vælg derefter **HP Hjælp og support**.
	- **b.** Højreklik på **HP PC Hardware Diagnostics Windows**, vælg **Flere**, og vælg derefter **Kør som administrator**.
- **2.** Når diagnoseværktøjet åbner, skal du vælge den type diagnostisk test, du vil køre, og derefter følge anvisningerne på skærmen.
	- **BEMÆRK:** Hvis du har brug for at stoppe en diagnostisk test på et hvilket som helst tidspunkt, kan du trykke på **Annuller**.
- **3.** Når HP PC Hardware Diagnostics Windows registrerer en fejl, der kræver udskiftning af hardware, genereres en fejl-id-kode på 24 cifre. Kontakt support for at få hjælp til at løse problemet, og giv medarbejderen fejl-id-koden.

#### **Download af HP PC Hardware Diagnostics Windows**

- Downloadanvisningerne til HP PC Hardware Diagnostics Windows findes kun på engelsk.
- Du skal bruge en Windows-computer til at downloade dette værktøj, da der kun leveres .exe-filer.

#### **Download af den nyeste version af HP PC Hardware Diagnostics Windows**

Følg disse trin for at downloade HP PC Hardware Diagnostics Windows:

- **1.** Gå til [http://www.hp.com/go/techcenter/pcdiags.](http://www.hp.com/go/techcenter/pcdiags) HP PC Diagnostics-hjemmesiden vises.
- **2.** Vælg **Download** i afsnittet **HP PC Hardware Diagnostics**, og vælg derefter installationsplaceringen:

Download værktøjet til skrivebordet på computeren for at køre det på din computer.

– eller –

Download værktøjet til et USB-flashdrev for at køre det fra et USB-flashdrev.

**3.** Vælg **Kør**.

#### <span id="page-34-0"></span>**Download af HP Hardware Diagnostics Windows ved hjælp af produktnavn eller -nummer (kun udvalgte produkter)**

**BEMÆRK:** For nogle produkter kan det være nødvendigt at downloade softwaren til et USB-flashdrev ved hjælp af produktnavnet eller -nummeret.

Følg disse trin for at downloade HP PC Hardware Diagnostics Windows ved hjælp af produktnavn eller nummer (kun udvalgte produkter):

- **1.** Gå til<http://www.hp.com/support>.
- **2.** Vælg **Hent software og drivere**, og indtast derefter produktnavnet eller -nummeret.
- **3.** Vælg **Download** i afsnittet **HP PC Hardware Diagnostics**, og vælg derefter installationsplaceringen:

Download værktøjet til skrivebordet på computeren for at køre det på din computer.

– eller –

Download værktøjet til et USB-flashdrev for at køre det fra et USB-flashdrev.

**4.** Vælg **Kør**.

#### **Installation af HP PC Hardware Diagnostics Windows**

▲ Navigér til mappen på din computer eller USB-flashdrevet, hvor .exe-filen blev gemt, dobbeltklik på .exe-filen, og følg anvisningerne på skærmen for at installere HP PC Hardware Diagnostics Windows.

### **Brug af HP PC Hardware Diagnostics UEFI**

HP PC Hardware Diagnostics UEFI (Unified Extensible Firmware Interface) gør det muligt at køre diagnostiske test for at afgøre, om computerens hardware fungerer korrekt. Værktøjet kører uden for operativsystemet, så det kan isolere hardwarefejl pga. problemer, der er forårsaget af operativsystemet eller andre softwarekomponenter.

Hvis din computer ikke starter i Windows, kan du bruge HP PC Hardware Diagnostics UEFI til at diagnosticere hardwareproblemer.

Når HP PC Hardware Diagnostics UEFI registrerer en fejl, der kræver udskiftning af hardware, genereres en fejl-id-kode på 24 cifre. Kontakt support for at få hjælp til at løse problemet, og giv medarbejderen fejl-idkoden.

**BEMÆRK:** For at starte diagnosticering på en tablet/bærbar-hybridcomputer skal du bruge den i tilstanden for bærbar computer med det fysiske tastatur.

**BEMÆRK:** Hvis du bliver nødt til at stoppe en diagnostisk test, skal du trykke på esc.

#### **Opstart af HP PC Hardware Diagnostics UEFI**

Følg disse trin for at starte HP PC Hardware Diagnostics UEFI:

- **1.** Tænd eller genstart computeren, og tryk hurtigt på esc.
- **2.** Tryk på f2.

BIOS'en søger på tre steder efter diagnoseværktøjerne i følgende rækkefølge:

**a.** Tilsluttet USB-flashdrev

- <span id="page-35-0"></span>**BEMÆRK:** Se [Download af HP Hardware Diagnostics Windows ved hjælp af produktnavn eller](#page-34-0)  [nummer \(kun udvalgte produkter\) på side 27](#page-34-0) for at få flere oplysninger om download af HP PC Hardware Diagnostics UEFI-værktøjet til et USB-flashdrev.
- **b.** Harddisk
- **c.** BIOS
- **3.** Når diagnoseværktøjet åbner, skal du vælge den type diagnostiske test, du vil køre, og følge anvisningerne på skærmen.

### **Download af HP PC Hardware Diagnostics UEFI til et USB-flashdrev**

Download af HP PC Hardware Diagnostics UEFI til et USB-flashdrev kan være nyttigt i følgende situationer:

- HP PC Hardware Diagnostics UEFI er ikke inkluderet i det forudinstallerede billede.
- HP PC Hardware Diagnostics UEFI er ikke inkluderet i HP værktøjspartitionen.
- Harddisken er beskadiget.

**BEMÆRK:** Anvisningerne til at downloade HP PC Hardware Diagnostics UEFI findes kun på engelsk, og du skal bruge en Windows-computer til at downloade og oprette HP UEFI-supportmiljøet, fordi der kun tilbydes .exe-filer.

#### **Download den seneste version af HP PC Hardware Diagnostics (UEFI)**

Download den seneste version af HP PC Hardware Diagnostics UEFI til et USB-flashdrev:

- **1.** Gå til [http://www.hp.com/go/techcenter/pcdiags.](http://www.hp.com/go/techcenter/pcdiags) HP PC Diagnostics-hjemmesiden vises.
- **2.** Vælg **Download HP Diagnostics UEFI** (Download HP diagnosticerings-UEFI), og vælg derefter **Run** (Kør).

#### **Download HP PC Hardware Diagnostics (UEFI) efter produktnavn eller -nummer (kun udvalgte produkter)**

**BEMÆRK:** For nogle produkter kan det være nødvendigt at downloade softwaren til et USB-flashdrev ved hjælp af produktnavnet eller -nummeret.

Download HP PC Hardware Diagnostics (UEFI) efter produktnavn eller -nummer (kun udvalgte produkter) til et USB-flashdrev:

- **1.** Gå til<http://www.hp.com/support>.
- **2.** Angiv produktnavnet eller -nummeret, vælg din computer, og vælg derefter dit operativsystem.
- **3.** I afsnittet **Diagnosticering** kan du følge anvisningerne på skærmen til at vælge og downloade den ønskede UEFI Diagnostics-version til din computer.

## **Brug af indstillinger for HP Remote PC Hardware Diagnostics UEFI (kun udvalgte produkter)**

HP Remote PC Hardware Diagnostics UEFI er en firmwarefunktion (BIOS), der downloader HP PC Hardware Diagnostics UEFI til din computer. Den kan udføre diagnosticering på din computer og uploade resultaterne til en forudindstillet server. Du kan finde flere oplysninger om HP Remote PC Hardware Diagnostics UEFI ved at gå til <http://www.hp.com/go/techcenter/pcdiags> og derefter vælge **Find out more** (Få mere at vide) under **Remote Diagnostics** (Fjerndiagnosticering).

### <span id="page-36-0"></span>**Download af HP Remote PC Hardware Diagnostics UEFI**

**BEMÆRK:** HP Remote PC Hardware Diagnostics UEFI findes også som Softpag, der kan downloades til en server.

#### **Download den seneste version af HP Remote PC Hardware Diagnostics UEFI**

Følg disse trin for at downloade den seneste version af HP Remote PC Hardware Diagnostics UEFI:

- **1.** Gå til [http://www.hp.com/go/techcenter/pcdiags.](http://www.hp.com/go/techcenter/pcdiags) HP PC Diagnostics-hjemmesiden vises.
- **2.** Vælg **Remote Diagnostics** (Fjerndiagnosticering) i afsnittet **Remote Diagnostics** (Fjerndiagnosticering), og vælg derefter **Run** (Kør).

#### **Download af Remote HP PC Hardware Diagnostics UEFI ved hjælp af produktnavn eller -nummer**

**BEMÆRK:** For nogle produkter kan det være nødvendigt at downloade softwaren ved hjælp af produktnavnet eller -nummeret.

Følg disse trin for at downloade HP Remote PC Hardware Diagnostics UEFI ved hjælp af produktnavn eller nummer:

- **1.** Gå til<http://www.hp.com/support>.
- **2.** Vælg **Hent software og drivere**, angiv produktnavnet eller -nummeret, vælg din computer, og vælg derefter dit operativsystem.
- **3.** I afsnittet **Diagnosticering** kan du følge anvisningerne på skærmen til at vælge og downloade den ønskede **Remote UEFI**-version til produktet.

#### **Tilpasning af indstillinger for HP Remote PC Hardware Diagnostics UEFI**

Brug indstillingen HP Remote PC Hardware Diagnostics i Computer Setup (BIOS) (Computeropsætning (BIOS)) til at udføre følgende tilpasninger:

- Angiv en tidsplan for diagnosticering uden opsyn. Du kan også starte diagnosticering med det samme i interaktiv tilstand ved at vælge **Udfør Remote HP PC Hardware Diagnostics**.
- Angiv, hvor de downloadede diagnosticeringsværktøjer skal placeres. Denne funktion giver adgang til værktøjerne fra HP's websted eller fra en server, som er blevet forudindstillet til denne anvendelse. Din computer kræver ikke en traditionel lokal lagerplads (som f.eks. en harddisk eller et USB-flashdrev) for at køre fjerndiagnosticering.
- Angiv en placering til lagring af testresultater. Du kan også angive indstillinger for brugernavn og adgangskode, der bruges i forbindelse med upload.
- Få vist statusoplysninger om den tidligere udførte diagnostik.

Følg disse trin for at tilpasse indstillingerne for HP Remote PC Hardware Diagnostics UEFI:

- **1.** Tænd eller genstart computeren, og når HP-logoet vises, skal du trykke på f10 for at åbne Computer Setup.
- **2.** Vælg **Avanceret**, og vælg derefter **Indstillinger**.
- **3.** Foretag valg af tilpasninger.
- **4.** Vælg **Main** (Startside) og derefter **Gem ændringer og Afslut** for at gemme dine indstillinger.

Ændringerne træder i kraft, når computeren genstartes.

# <span id="page-37-0"></span>**9 Rutinemæssig vedligeholdelse**

# **Generelle sikkerhedsforanstaltninger ved rengøring**

- Brug aldrig opløsningsmidler eller brændbare opløsninger til at rense computeren.
- Dyp aldrig nogen som helst komponenter i vand eller rengøringsmidler; kom væsken på en ren klud, og brug derefter kluden til at rengøre komponenten.
- Tag altid computeren ud af stikket, før rengøring af tastatur, mus eller udluftningsventiler.
- Frakobl altid tastaturet, før det rengøres.
- Benyt sikkerhedsbriller, der er udstyret med sideafskærmning ved rengøring af tastaturet.

## **Rengøring af kabinettet**

- Følg sikkerhedsforanstaltningerne i *Maintenance and Service Guide* (Vedligeholdelses- og servicevejledning) for din computer før rengøring af computeren.
- For at fjerne små pletter eller snavs, skal du bruge almindeligt vand med en ren, fnugfri klud eller vatpind.
- Til vanskeligere pletter skal du bruge et mildt opvaskemiddel fortyndet med vand. Rens computeren grundigt ved at tørre den af med en klud eller vatpind, som er fugtet med rent vand.
- Til vanskelige pletter kan du bruge isopropylalkohol (hospitalssprit). Ingen efterfølgende rensning er påkrævet, for sprit fordamper hurtigt og efterlader ingen rester.
- Efter rengøring, skal du altid tørre computeren efter med en ren, fnugfri klud.
- Rengør computerens ventilationsåbninger en gang imellem. Fnuller og andre fremmedlegemer kan blokere ventilationsåbningerne og begrænse luftgennemstrømningen.

# **Rengøring af tastaturet**

**AN FORSIGTIG:** Brug sikkerhedsbriller, der er udstyret med sideafskærmning, før du begynder at fjerne snavs, der ligger under tasterne.

- Hvis tastaturet har en tænd/sluk-knap, skal du slukke for det.
- Følg sikkerhedsforanstaltningerne i *Maintenance and Service Guide* (Vedligeholdelses- og servicevejledning) for din computer før rengøring af computeren.
- Synligt snavs under eller mellem tasterne kan fjernes med støvsuger eller ved at ryste tastaturet.
- Trykluft på dåse kan bruges til at fjerne snavs, som ligger under tasterne. Vær forsigtig; hvis der er for meget tryk på luften, kan det fjerne de smøremidler, som anvendes under de brede taster.
- For at fjerne en tast skal du bruge en særlig nøgle til afmontering af taster for at undgå at beskadige tasten. Dette værktøj kan købes i de fleste butikker, som handler med elektronik.

**FORSIGTIG:** Afmonter aldrig en bred tast (som f. eks. mellemrumstasten) fra tastaturet. Hvis disse taster fjernes eller installeres forkert, vil tastaturet muligvis ikke fungere korrekt.

- <span id="page-38-0"></span>Rengør under taster med en vatpind, der er let fugtet med isopropylalkohol. Pas på ikke at fjerne smøremidler, der er nødvendige for tasternes korrekte funktion. Lad delene lufttørre, før de samles igen.
- Brug en pincet til at fjerne eventuelle fibre eller snavs, som er begrænset til mindre områder.

## **Rengøring af skærmen**

- Følg sikkerhedsforanstaltningerne i *Maintenance and Service Guide* (Vedligeholdelses- og servicevejledning) for din computer før rengøring af skærmen.
- For at rengøre skærmen, skal du tørre den af med en klud, der er beregnet til rengøring af skærme eller med en ren klud, som er let fugtet med vand.
	- **FORSIGTIG:** Brug ikke spray eller aerosoler direkte på skærmen mdash væsken kan sive ind i kabinettet og beskadige komponenter.

Brug aldrig opløsningsmidler eller brandfarlige væsker på skærmen, det kan føre til skader på skærm eller kabinet.

## **Rengøring af musen**

- **1.** Følg sikkerhedsforanstaltningerne i *Maintenance and Service Guide* (Vedligeholdelses- og servicevejledning) for din computer før rengøring af musen.
- **2.** Hvis musen har en tænd/sluk-knap, skal du slukke for den.
- **3.** Tør musens yderside af med en fugtig klud.
- **4.** Du kan rengøre følgende komponenter som anvist:
	- Laser eller LED Brug en bomuldsvatpind fugtet med rensemiddel-opløsning til forsigtigt at fjerne støv omkring laser eller LED, og tør efter med en tør vatpind. Aftør ikke laser eller LED direkte med vatpinden.
	- Rullehjul Blæs dåse-trykluft ind i mellemrummet mellem rullehjulet og klik-knapperne. Blæs ikke luft direkte på et enkelt sted i lang tid, eftersom det kan medføre dannelse af kondensvand.
	- Rullekugle Fjern og rengør musens kugle, fjern eventuelt snavs fra kuglens fatning, tør fatningen af med en tør klud, og saml musen.

# <span id="page-39-0"></span>**10 Hjælp til handicappede**

# **Hjælp til handicappede**

Mangfoldighed, inklusion og balance mellem arbejdsliv og privatliv er nøgleprioriteter for HP og indgår derfor i alt det, vi gør. Her er nogle eksempler på, hvordan vi gør en forskel på arbejdsområdet for at skabe et inkluderende miljø med fokus på interaktionen mellem mennesket og teknologiens fordele i hele verden.

### **Find de teknologiske værktøjer, du har brug for**

Det menneskelige potentiale udnyttes gennem teknologien. Hjælpeteknologi (AT – Assistive Technology) fjerner barrierer og er med til at sikre uafhængigheden i hjemmet, på arbejdspladsen og i lokalsamfundet. Hjælpeteknologi hjælper med at øge, vedligeholde og forbedre funktionaliteten for elektronik og informationsteknologi. Se [De bedste teknologiske hjælpemidler til dig på side 33](#page-40-0) for at få flere oplysninger.

### **Vores forpligtelse**

HP bestræber sig på at tilvejebringe produkter og tjenester, der kan benyttes af personer med handicap. Denne forpligtelse understøtter vores virksomhedsmål om mangfoldighed og hjælper os med at sikre, at teknologiens fordele bliver tilgængelige for enhver.

Vores mål for tilgængeligheden går ud på at udforme, producere og markedsføre produkter og tjenester, som kan bruges af alle, herunder personer med handicap – enten som separate enheder eller i kombination med relevante teknologiske hjælpemidler.

For at nå vores mål indeholder denne tilgængelighedspolitik syv vigtige målsætninger, der skal styre vores virksomheds adfærd på området. Alle HP-ledere og -medarbejdere forventes at understøtte disse målsætninger og implementeringen heraf alt efter deres funktion og ansvarsområder:

- Opmærksomheden på tilgængelighed inden for virksomheden skal øges, og vores medarbejdere skal have adgang til de nødvendige kurser for at kunne udforme, producere, markedsføre og levere tilgængelige produkter og tjenester.
- Der skal udarbejdes retningslinjer for produkters og tjenesters tilgængelighed, og vores produktudviklingsteam skal være ansvarlige for at implementere disse retningslinjer, når dette rent konkurrencemæssigt, teknisk og økonomisk giver mening.
- Personer med handicap skal involveres i udarbejdelsen af retningslinjer for tilgængeligheden og i udformningen og afprøvningen af produkter og tjenester.
- Hjælpefunktionerne til handicappede skal dokumenteres, og der skal være offentlig adgang til information om vores produkter og tjenester.
- Der skal etableres et samarbejde med de førende udbydere af teknologiske hjælpemidler og løsninger.
- Den interne og eksterne forskning og udvikling til fremme af de teknologiske hjælpemidler, der har relevans for vores produkter og tjenester, skal understøttes.
- Branchestandarder og retningslinjer for tilgængelighed skal understøttes, og der skal ydes et bidrag til dem.

### <span id="page-40-0"></span>**International Association of Accessibility Professionals (IAAP)**

IAAP er en nonprofitorganisation, hvis sigte er at forbedre tilgængelighedsopgaven via netværk, uddannelse og certificering. Formålet er at hjælpe fagfolk inden for tilgængelighed, således at de kan udvikle og styrke deres karrierer og blive bedre til at hjælpe organisationer med at integrere tilgængelighedskomponenten i deres produkter og infrastruktur.

HP er stiftende medlem og tilsluttede sig organisationen for sammen med andre at udvikle tilgængelighedsområdet. Denne forpligtelse understøtter vores virksomhedsmål om tilgængelighed i forbindelse med udformningen, produktionen og markedsføringen af produkter og tjenester, som kan bruges af personer med handicap.

Det er IAAP's mål at udvikle vores tilgængelighedsopgave ved at skabe interaktion mellem enkeltpersoner, elever og organisationer, så de kan lære af hinanden. Vil du vide mere, kan du gå ind på <http://www.accessibilityassociation.org> for at deltage i onlineforummet, tilmelde dig nyhedsbrevet og læse om medlemsskabsporteføljen.

### **De bedste teknologiske hjælpemidler til dig**

Alle, herunder personer med handicap eller aldersbetingede begrænsninger, skal kunne bruge teknologi for at kunne kommunikere, udtrykke sig og interagere med verden. HP arbejder på at øge opmærksomheden omkring tilgængelighed hos HP og hos vores kunder og partnere. Der findes en lang række teknologiske hjælpemidler, der gør HP-produkterne nemmere at bruge, nemlig letlæselige store skrifttyper, stemmegenkendelse, der giver hænderne en pause, eller andre hjælpeteknologier, der gør HP-produkter nemmere at bruge. Hvordan vælger du det rigtige?

#### **Analysér dine behov**

Dit potentiale udnyttes gennem teknologien. Teknologiske hjælpemidler fjerner barrierer og er med til at sikre uafhængigheden i hjemmet, på arbejdspladsen og i lokalsamfundet. Hjælpeteknologi hjælper med at øge, vedligeholde og forbedre funktionaliteten for elektronik og informationsteknologi.

Udvalget af AT-produkter er stort. Gennem din analyse af de teknologiske hjælpemidler skal du gerne kunne evaluere forskellige produkter, finde svar på dine spørgsmål og få hjælp til at vælge den bedste løsning til din specifikke situation. Fagfolkene med kompetencer inden for AT-behovsanalyser kommer fra mange forskellige områder. Et eksempel er autoriserede eller certificerede personer inden for fysioterapi, ergoterapi, foniatri og andre fagområder. Ikke-autoriserede eller ikke-certificerede personer vil dog også kunne hjælpe med behovsanalysen. Det vigtige er her at spørge ind til personens erfaring, ekspertise og priser for at klarlægge, hvorvidt vedkommende kan hjælpe dig videre.

#### **HP-produkters hjælp til handicappede**

På følgende links finder du i givet fald oplysninger om de hjælpefunktioner til handicappede og teknologiske hjælpemidler, der er integreret i mange HP-produkter. Med disse ressourcer bliver du i stand til at vælge det specifikke teknologiske hjælpemiddel og de(t) specifikke produkt(er), der egner sig bedst til din situation.

- [HP Elite x3 hjælpefunktioner til handicappede \(Windows 10 Mobile\)](http://support.hp.com/us-en/document/c05227029)
- [HP-computere hjælpefunktioner til handicappede i Windows 7](http://support.hp.com/us-en/document/c03543992)
- [HP-computere hjælpefunktioner til handicappede i Windows 8](http://support.hp.com/us-en/document/c03672465)
- [HP-computere hjælpefunktioner til handicappede i Windows 10](http://support.hp.com/us-en/document/c04763942)
- [HP Slate 7-tablet-pc'er aktivering af hjælpefunktioner til handicappede på din HP-tablet \(Android 4.1/](http://support.hp.com/us-en/document/c03678316) [Jelly Bean\)](http://support.hp.com/us-en/document/c03678316)
- [HP SlateBook-computere aktivering af hjælpefunktioner til handicappede \(Android 4.3/4.2/Jelly Bean\)](http://support.hp.com/us-en/document/c03790408)
- <span id="page-41-0"></span>● [HP Chromebook-computere – aktivering af hjælpefunktioner til handicappede på din HP Chromebook](http://support.hp.com/us-en/document/c03664517) [eller Chromebox \(Chrome OS\)](http://support.hp.com/us-en/document/c03664517)
- [HP Shopping perifere enheder til HP-produkter](http://store.hp.com/us/en/ContentView?eSpotName=Accessories&storeId=10151&langId=-1&catalogId=10051)

Se [Kontakt support på side 38](#page-45-0) for at få yderligere hjælp til hjælpefunktionerne til handicappede på dit HPprodukt.

Andre links til eksterne partnere og leverandører, der muligvis tilbyder yderligere hjælpefunktioner:

- [Microsoft-information om hjælp til handicappede \(Windows 7, Windows 8, Windows 10, Microsoft Office\)](http://www.microsoft.com/enable)
- [Information om Google-produkters hjælpefunktioner til handicappede \(Android, Chrome, Google Apps\)](http://www.google.com/accessibility/products)
- [Teknologiske hjælpemidler sorteret efter type af handicap](http://www8.hp.com/us/en/hp-information/accessibility-aging/at-product-impairment.html)
- [Teknologiske hjælpemidler sorteret efter produkttype](http://www8.hp.com/us/en/hp-information/accessibility-aging/at-product-type.html)
- [Udbydere af teknologiske hjælpemidler med produktbeskrivelser](http://www8.hp.com/us/en/hp-information/accessibility-aging/at-product-descriptions.html)
- **[Assistive Technology Industry Association \(ATIA\)](http://www.atia.org/)**

# **Standarder og lovgivning**

### **Standarder**

Det amerikanske udvalg for tilgængelighed (US Access Board) har udarbejdet afsnit 508 i standarderne for de føderale indkøbsregler (Federal Acquisition Regulation, FAR), der behandler adgangen til informations- og kommunikationsteknologi (IKT) for personer med fysisk, sensorisk eller kognitivt handicap. Standarderne indeholder tekniske kriterier gældende for forskellige teknologityper samt ydeevnebaserede krav, der fokuserer på de pågældende produkters funktioner. Der findes specifikke kriterier for softwareprogrammer og operativsystemer, webbaseret information og programmer, computere, telekommunikationsprodukter, video og multimedier samt uafhængige lukkede produkter.

#### **Mandat 376 – EN 301 549**

Den Europæiske Union har udarbejdet EN 301 549-standarden som en del af mandat 376 som grundlag for et onlineværktøjssæt for offentlige indkøb af IKT-produkter. Standarden indeholder kravene til funktionel tilgængelighed gældende for IKT-produkter og -tjenester samt en beskrivelse af testprocedurer og evalueringsmetoder for hvert enkelt tilgængelighedskrav.

#### **Retningslinjer for tilgængeligheden af webindhold (Web Content Accessibility Guidelines, WCAG)**

Retningslinjerne for tilgængeligheden af webindhold (WCAG) som udarbejdet af W3C's initiativ om tilgængelighed på internettet (Web Accessibility Initiative, WAI) hjælper webdesignere og udviklere med at oprette websteder, der opfylder behovene hos personer med handicap eller aldersbetingede begrænsninger bedre. WCAG forbedrer tilgængeligheden for alle former for webindhold (tekst, billeder, lyd og video) og webprogrammer. WCAG kan nøje afprøves, er nemme at forstå og bruge og sikrer webudviklerne en vis fleksibilitet til at kunne videreudvikle. WCAG 2.0 er endvidere blevet godkendt som [ISO/IEC 40500:2012.](http://www.iso.org/iso/iso_catalogue/catalogue_tc/catalogue_detail.htm?csnumber=58625/)

WCAG behandler specifikt de barrierer, der eksisterer i forhold til webadgangen for personer med syns-, høre-, fysisk, kognitivt og neurologisk handicap samt ældre webbrugere, der har brug for hjælp i forbindelse med deres webadgang. WCAG 2.0 beskriver tilgængeligt indhold som:

- **Opfatteligt** (f.eks. ved at stille tekstalternativer til billeder, billedtekster til lyd, tilpasninger af præsentationer og farvekontraster til rådighed)
- **Anvendeligt** (ved at sikre adgang til tastaturer, farvekontrast, timing af indtastning, forhindring af slagtilfælde og navigerbarhed)
- **Forståeligt** (ved at sikre læsbarhed, forudsigelighed og indtastningshjælp)
- **Robust** (f.eks. ved at sikre kompatibiliteten med teknologiske hjælpemidler)

### <span id="page-42-0"></span>**Love og bestemmelser**

Der har været et øget lovgivningsmæssigt fokus på IT- og informationstilgængelighed. Dette afsnit indeholder links til information om vigtige love, bestemmelser og standarder.

- **[USA](http://www8.hp.com/us/en/hp-information/accessibility-aging/legislation-regulation.html#united-states)**
- **[Canada](http://www8.hp.com/us/en/hp-information/accessibility-aging/legislation-regulation.html#canada)**
- **[Europa](http://www8.hp.com/us/en/hp-information/accessibility-aging/legislation-regulation.html#europe)**
- [Storbritannien](http://www8.hp.com/us/en/hp-information/accessibility-aging/legislation-regulation.html#united-kingdom)
- **[Australien](http://www8.hp.com/us/en/hp-information/accessibility-aging/legislation-regulation.html#australia)**
- **[Globalt](http://www8.hp.com/us/en/hp-information/accessibility-aging/legislation-regulation.html#worldwide)**

#### **USA**

Ifølge afsnit 508 i den amerikanske rehabiliteringslov (Rehabilitation Act) skal agenturer oplyse, hvilke standarder der gælder for indkøb af IKT, udføre markedsundersøgelser for at fastsætte tilgængeligheden af produkter og tjenester og dokumentere resultaterne af deres markedsundersøgelser. Følgende kan hjælpe til at kunne opfylde kravene i afsnit 508:

- [www.section508.gov](https://www.section508.gov/)
- [Vælg ud fra tilgængelighedskriteriet](https://buyaccessible.gov)

Det amerikanske udvalg for tilgængelighed er i øjeblikket i gang med at opdatere standarderne i afsnit 508. Det betyder, at der vil blive inddraget nye teknologier og andre områder på de steder, hvor standarderne har skullet revideres. Se flere oplysninger i [det opdaterede afsnit 508](http://www.access-board.gov/guidelines-and-standards/communications-and-it/about-the-ict-refresh).

I henhold til afsnit 255 i den amerikanske telekommunikationslov skal personer med handicap have adgang til telekommunikationsprodukter og -tjenester. FCC-reglerne behandler alle former for udstyr til telefonnet og telekommunikationsudstyr i form af hard- og software til brug i hjemmet og på arbejdspladsen. Dette udstyr omfatter telefoner, trådløse håndsæt, faxmaskiner, telefonsvarerudstyr og personsøgere. FCCreglerne dækker også basis- og specialtjenester inden for telekommunikation, herunder regelmæssige telefonopkald, banke på-funktionen, kortnummervalg, viderestilling af opkald, computerstyret nummeroplysning, overvågning af opkald, nummervisning, sporing af opkald og opkaldsgentagelse samt talemeddelelses- og interaktive talesvarsystemer, der oplyser den opkaldende om valgmuligheder. Se flere oplysninger i [afsnit 255 fra den amerikanske føderale kommunikationskommission \(Federal Communication](http://www.fcc.gov/guides/telecommunications-access-people-disabilities) [Commission, FCC\)](http://www.fcc.gov/guides/telecommunications-access-people-disabilities).

#### **Den amerikanske lov for det 21. århundrede om tilgængeligheden af kommunikation og video (21st Century Communications and Video Accessibility Act, CVAA)**

CVAA udgør en opdatering af den føderale kommunikationslov og har til formål at forbedre adgangen til moderne kommunikationsmidler for personer med handicap ved at opdatere tilgængelighedslovene fra 1980'erne og 1990'erne til også at omfatte de nye digitale, bredbånds- og mobile innovationer. FCC står for bestemmelsernes håndhævelse, og de er dokumenteret som 47 CFR, del 14 og del 79.

[FCC-vejledning om CVAA](https://www.fcc.gov/consumers/guides/21st-century-communications-and-video-accessibility-act-cvaa)

#### <span id="page-43-0"></span>Anden amerikansk lovgivning og initiativer

[Den amerikanske lov om amerikanere med handicap \(Americans with Disabilities Act, ADA\), den](http://www.ada.gov/cguide.htm) [amerikanske telekommunikationslov \(Telecommunications Act\), den amerikanske rehabiliteringslov](http://www.ada.gov/cguide.htm)  [\(Rehabilitation Act\) og andre](http://www.ada.gov/cguide.htm)

#### **Canada**

Den canadiske lov om tilgængelighed for Ontario-borgere med handicap (Accessibility for Ontarians with Disabilities Act, AODA) blev oprettet med det sigte at udarbejde og implementere tilgængelighedsstandarder, der skulle sikre Ontarios borgere med handicap adgang til varer, tjenester og faciliteter og inddragelsen af personer med handicap i udviklingen af tilgængelighedsstandarder. Den første standard i AODA er en standard om kundeservice. Der er dog også standarder om transport, beskæftigelse samt information og kommunikation under udarbejdelse. AODA gælder for regeringen i Ontario, den lovgivende forsamling, alle udpegede offentlige organisationer og alle personer eller organisationer, der stiller varer, tjenester eller faciliteter til rådighed for offentligheden eller andre tredjeparter, der som minimum har én medarbejder i Ontario. Inden den 1. januar 2025 skal der træffes foranstaltninger på tilgængelighedsområdet. Se flere oplysninger i [den canadiske lov om tilgængelighed for Ontario-borgere med handicap \(Accessibility for](http://www8.hp.com/ca/en/hp-information/accessibility-aging/canadaaoda.html)  [Ontarians with Disabilities Act, AODA\)](http://www8.hp.com/ca/en/hp-information/accessibility-aging/canadaaoda.html).

#### **Europa**

EU-mandat 376, ETSI's tekniske rapport, ETSI DTR 102 612: "Menneskelige faktorer, europæiske tilgængelighedskrav i forbindelse med offentlige kontrakter om produkter og tjenesteydelser inden for IKTsektoren (Europa-Kommissionens mandat M 376, fase 1)" er blevet offentliggjort.

Baggrund: De tre europæiske standardiseringsorganer har oprettet to parallelle projektteams, der står for udførelsen af de opgaver, der er anført i Europa-Kommissionens "mandat 376 til CEN, CENELEC og ETSI til støtte for europæiske tilgængelighedskrav i forbindelse med offentlige kontrakter om produkter og tjenesteydelser inden for IKT-sektoren".

ETSI TC's særlige taskforce 333 for menneskelige faktorer har udarbejdet ETSI DTR 102 612. Se flere oplysninger om [den særlige taskforce 333's arbejde](https://portal.etsi.org/home.aspx) (herunder mandat, specifikation af de detaljerede arbejdsopgaver, tidsplan for arbejdet, tidligere udkast, liste over modtagne kommentarer og taskforce 333's kontaktoplysninger).

Et sideløbende projekt behandlede de dele, der vedrørte vurderingen af hensigtsmæssige test- og overensstemmelsesordninger. Dette er beskrevet i CEN BT/WG185/PT. Se flere oplysninger på webstedet for CEN-projektteamet. De to projekter koordineres nøje.

- [CEN-projektteamet](http://www.econformance.eu)
- [Europa-Kommissionens mandat til e-tilgængelighed \(PDF 46 KB\)](http://www8.hp.com/us/en/pdf/legislation_eu_mandate_tcm_245_1213903.pdf)
- [Kommissionen har begrænset opmærksomhed på e-tilgængelighed](https://www.euractiv.com/)

#### **Storbritannien**

Den britiske lov om forskelsbehandling på grund af handicap (Disability Discrimination Act, DDA) fra 1995 blev vedtaget med det formål at sikre blinde og handicappede brugeres adgang til websteder i Storbritannien.

[W3C-politikker for Storbritannien](http://www.w3.org/WAI/Policy/#UK/)

#### **Australien**

Den australske regering har annonceret sin plan om at implementere [retningslinjer for tilgængelighed af](http://www.w3.org/TR/WCAG20/) [webindhold \(Web Content Accessibility Guidelines 2.0\).](http://www.w3.org/TR/WCAG20/)

<span id="page-44-0"></span>Alle den australske regerings websteder skulle have en niveau A-overensstemmelse inden 2012 og niveau AA-overensstemmelse inden 2015. Den nye standard erstatter WCAG 1.0, som blev indført som et mandatkrav til agenturer i 2000.

#### **Globalt**

- [Den særlige arbejdsgruppe for tilgængelighed, JTC1 \(Special Working Group on Accessibility, SWG-A\)](http://www.jtc1access.org/)
- [G3ict: det globale initiativ for inkluderende IKT \(The Global Initiative for Inclusive ICT\)](http://g3ict.com/)
- [Den italienske tilgængelighedslov](http://www.pubbliaccesso.gov.it/english/index.htm)
- [W3C-initiativet om webtilgængelighed \(Web Accessibility Initiative, WAI\)](http://www.w3.org/WAI/Policy/)

## **Nyttige ressourcer og links omhandlende tilgængelighed**

Følgende organisationer kan være gode informationskilder på området for handicap og aldersbetingede begrænsninger.

**BEMÆRK:** Dette er ikke en udtømmende liste. Organisationerne er udelukkende anført til informationsformål. HP påtager sig intet ansvar for de oplysninger eller kontaktpersoner, der findes på internettet. Opførelsen på siden er ikke ensbetydende med, at HP har godkendt dem.

#### **Organisationer**

- American Association of People with Disabilities (AAPD)
- Association of Assistive Technology Act Programs (ATAP)
- Hearing Loss Association of America (HLAA)
- Information Technology Technical Assistance and Training Center (ITTATC)
- **Lighthouse International**
- **National Association of the Deaf**
- **National Federation of the Blind**
- Rehabilitation Engineering & Assistive Technology Society of North America (RESNA)
- Telecommunications for the Deaf and Hard of Hearing, Inc. (TDI)
- W3C-initiativet om webtilgængelighed (Web Accessibility Initiative, WAI)

#### **Uddannelsesinstitutioner**

- California State University, Northridge, Center on Disabilities (CSUN)
- University of Wisconsin-Madison, Trace Center
- University of Minnesota, Computer Accommodations Program

### **Andre ressourcer på handicapområdet**

- ADA (Americans with Disabilities Act) Technical Assistance Program
- Business & Disability-netværket
- **EnableMart**
- <span id="page-45-0"></span>● Det Europæiske Handicapforum
- Job Accommodation Network
- **Microsoft Enable**
- Det amerikanske justitsministeriums vejledning om handicaprettigheder (A Guide to disability rights Laws)

### **HP-links**

[Vores onlinekontaktformular](https://h41268.www4.hp.com/live/index.aspx?qid=11387)

[HP's vejledning om komfort og sikkerhed](http://www8.hp.com/us/en/hp-information/ergo/index.html)

[HP-salg til den offentlige sektor](https://government.hp.com/)

# **Kontakt support**

**BEMÆRK:** Support er kun på engelsk.

- Døve eller hørehæmmede kunder, der har spørgsmål til teknisk support eller tilgængelighed for HPprodukter,
	- kan benytte TRS/VRS/WebCapTel og ringe til nummeret (877) 656-7058 mandag til fredag fra kl. 6 til 21 UTC-7.
- Kunder med andre handicaps eller aldersbetingede begrænsninger, der har spørgsmål til teknisk support eller tilgængelighed for HP-produkter, kan
	- ringe til nummeret (888) 259-5707 mandag til fredag fra kl. 6 til 21 UTC-7 eller
	- udfylde [kontaktformularen for personer med handicap eller aldersbetingede begrænsninger](https://h41268.www4.hp.com/live/index.aspx?qid=11387).

# <span id="page-46-0"></span>**Indeks**

#### **A**

Afsnit 508 i standarderne om tilgængelighed [34](#page-41-0), [35](#page-42-0) AT (teknologiske hjælpemidler) finde [33](#page-40-0) formål [32](#page-39-0)

#### **B**

blink eller lydkoder [24](#page-31-0) Bluetooth-enheder deaktivering [10](#page-17-0) tilslutte [9](#page-16-0)

#### **C**

computer, opdatering [20](#page-27-0) computerfunktioner [4](#page-11-0) computerkomponenter [4](#page-11-0) bagside [5](#page-12-0) forside [4](#page-11-0) venstre side [4](#page-11-0) computeropsætning [7](#page-14-0) sikkerhed [15](#page-22-0)

#### **D**

deaktivering af Bluetooth-enheder [10](#page-17-0) diagnosticering [2](#page-9-0) dokumentation [2](#page-9-0)

#### **F**

fejlfinding [22](#page-29-0) Reparationer udført af kunden [23](#page-30-0) under drift [23](#page-30-0) ved opstart [22](#page-29-0) fysiske egenskaber [6](#page-13-0)

#### **G**

genbrug [15](#page-22-0) gendannelse [16](#page-23-0) genoprettelse [16](#page-23-0) grafikkort tilslutning af skærmstik [13](#page-20-0)

#### **H**

hjælp til handicappede [32](#page-39-0) HP's tilgængelighedspolitik [32](#page-39-0) HP driverdisk RHEL setup [18](#page-25-0) SLED setup [18](#page-25-0) Ubuntu opsætning [19](#page-26-0) HP PC Hardware Diagnostics UEFI bruge [27](#page-34-0) overførsel [28](#page-35-0) starte [27](#page-34-0) HP PC Hardware Diagnostics Windows bruge [26](#page-33-0) installere [27](#page-34-0) overførsel [26](#page-33-0) HP-ressourcer [1](#page-8-0)

#### **I**

Indstillinger for Remote HP PC Hardware Diagnostics UEFI bruge [28](#page-35-0) tilpasse [29](#page-36-0) International Association of Accessibility Professionals [33](#page-40-0)

#### **K**

kabellås [15](#page-22-0) konfiguration af skærme [14](#page-21-0) krav til forbindelser, skærme [14](#page-21-0) kundesupport, tilgængelighed [38](#page-45-0)

### **L**

links HP.com [13](#page-20-0) Linux Hardware Matrix for HPcomputere [17](#page-24-0) Red Hat-certificering [18](#page-25-0) Reparationer udført af HPkunden [23](#page-30-0) Software- og driverdownloads [17](#page-24-0) SUSE-certificeringsbulletinens søgningsside [18](#page-25-0) Ubuntu [19](#page-26-0)

Linux HP Linux driverdiske [17](#page-24-0) løsninger [17](#page-24-0) opsætning [17](#page-24-0) proprietære grafikdrivere [19](#page-26-0) RHEL [17](#page-24-0)

#### **M**

montering af computeren [8](#page-15-0)

#### **O**

opdatering af computeren [20](#page-27-0) opdateringer [3](#page-10-0) opsætning Linux [17](#page-24-0) RHEL [17](#page-24-0) skærme [12](#page-19-0) SLED [18](#page-25-0) Ubuntu [19](#page-26-0) ventilation [7](#page-14-0)

#### **P**

procedure ved opsætning [8](#page-15-0) produkt oplysninger [1](#page-8-0)

#### **R**

Red Hat Linux driver-disk, RHELopsætning [18](#page-25-0) Reparationer udført af kunden [23](#page-30-0) ressourcer, tilgængelighed [37](#page-44-0) RHEL HP driverdisk [18](#page-25-0) Linux [17](#page-24-0) opsætning [17](#page-24-0) Red Hat Linux driver-disk [18](#page-25-0) router, tilslutte [9](#page-16-0) rutinemæssig vedligeholdelse [30](#page-37-0) rengøring af kabinettet [30](#page-37-0) rengøring af mus [31](#page-38-0) rengøring af skærmen [31](#page-38-0) rengøring af tastatur [30](#page-37-0) rengøring og sikkerhed [30](#page-37-0)

#### **S**

sikkerhed [15](#page-22-0) sikkerhedskopiering [16](#page-23-0) skærme identifikation af krav til forbindelser [14](#page-21-0) konfiguration [14](#page-21-0) opsætning [12](#page-19-0) opsætning af skærm [14](#page-21-0) planlægning med hensyn til Entry-modellen [12](#page-19-0) planlægning med hensyn til Performance-modellen [12](#page-19-0) planlægning med hensyn til yderligere [12](#page-19-0) planlægningsproces [13](#page-20-0) sådan sluttes grafikkort til stik [13](#page-20-0) tilføjelse [12](#page-19-0) tilpasning af skærmen [14](#page-21-0) tilslutte [14](#page-21-0) SLED HP driverdisk [18](#page-25-0) opsætning [18](#page-25-0) slukning af computer [22](#page-29-0) **Specifikationer** miljø [6](#page-13-0) produkt [6](#page-13-0) standarder og lovgivning, tilgængelighed [34](#page-41-0) Support [1](#page-8-0) Systemer, der er forberedt til Linux Linux-versioner [17](#page-24-0) oprettelse af disk [17](#page-24-0)

#### **U**

Ubuntu HP driverdisk [19](#page-26-0) opsætning [19](#page-26-0) URL-adresser HP.com [13](#page-20-0) Linux Hardware Matrix for HPcomputere [17](#page-24-0) Red Hat-certificering [18](#page-25-0) Reparationer udført af HPkunden [23](#page-30-0) Software- og driverdownloads [17](#page-24-0) 686E-certificeringsbulletinens søgningsside [18](#page-25-0) Ubuntu [19](#page-26-0)

#### **V**

valgfrie komponenter [15](#page-22-0) vedligeholdelse, rutinemæssig [30](#page-37-0) ventilation [7](#page-14-0)

#### **W**

WLAN, deaktivering [10](#page-17-0)

#### 40 Indeks

**T**

teknisk support [24](#page-31-0) teknologiske hjælpemidler (AT) finde [33](#page-40-0) formål [32](#page-39-0) tilgængelighed kræver en behovsanalyse [33](#page-40-0) tilslutning af skærme [14](#page-21-0) tilslutte Bluetooth-enheder [9](#page-16-0) strøm [9](#page-16-0)